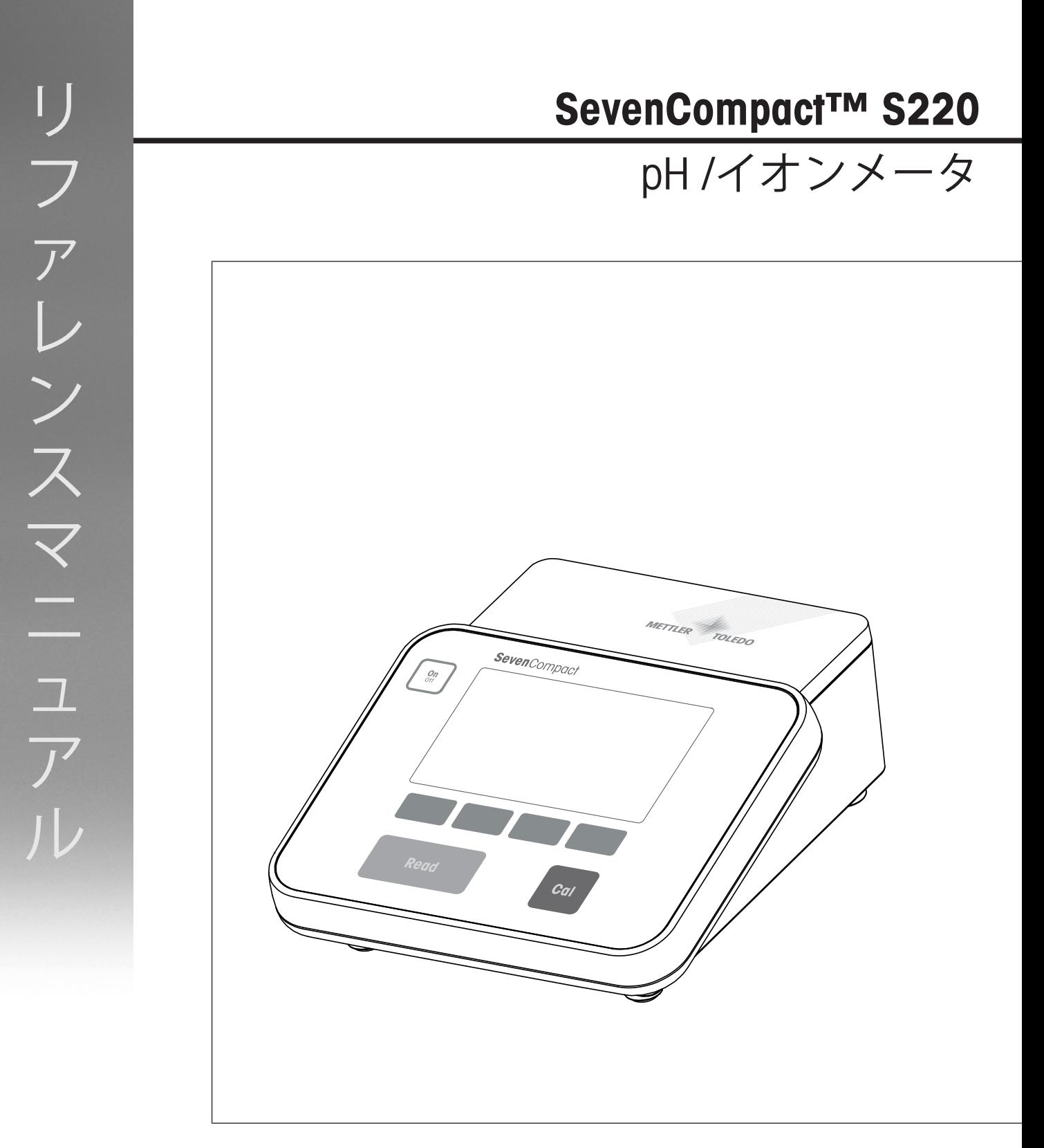

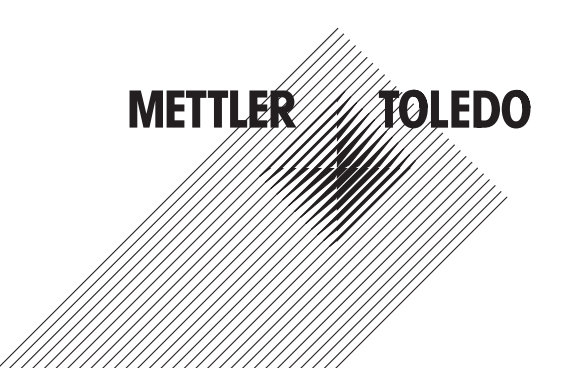

# 目次

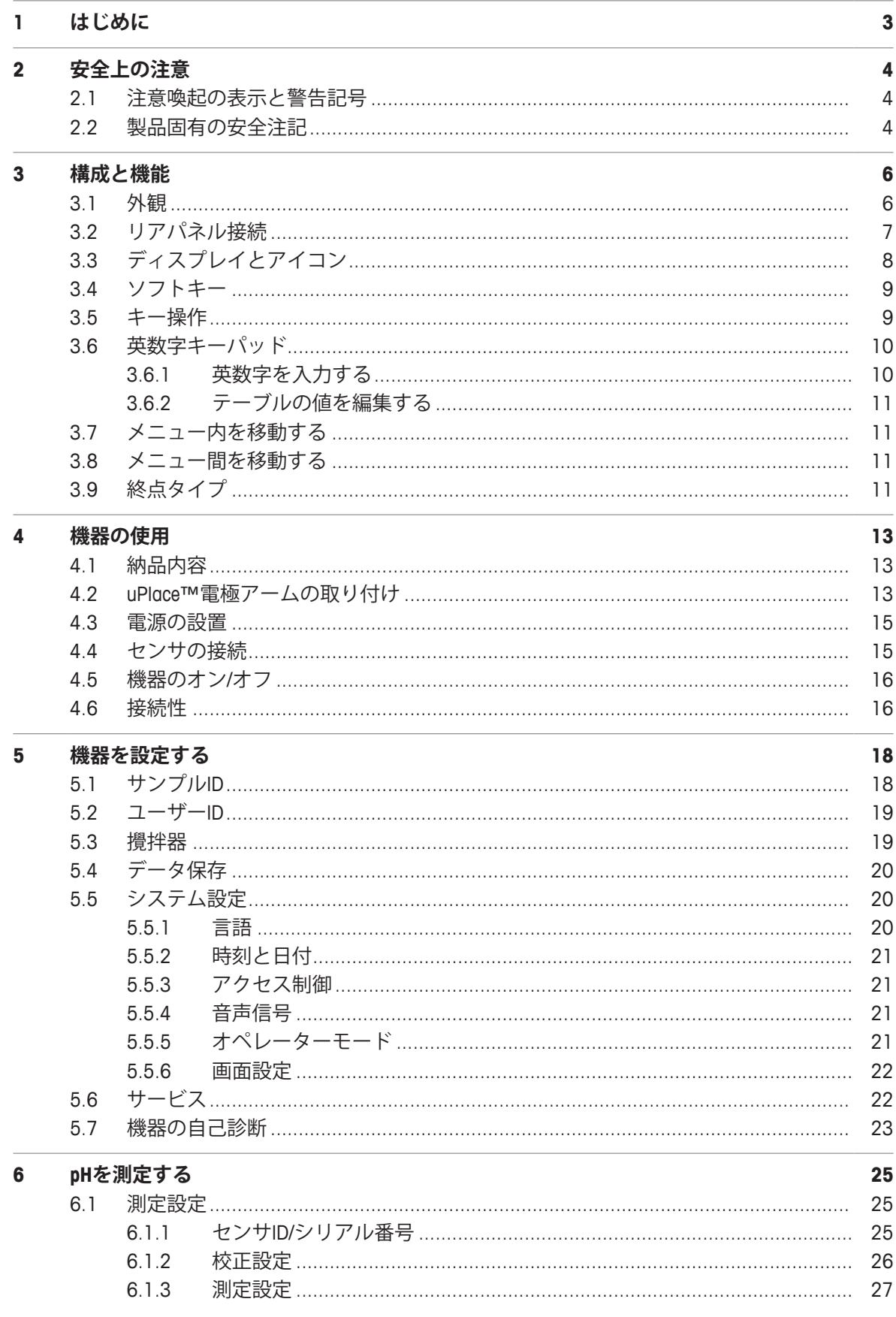

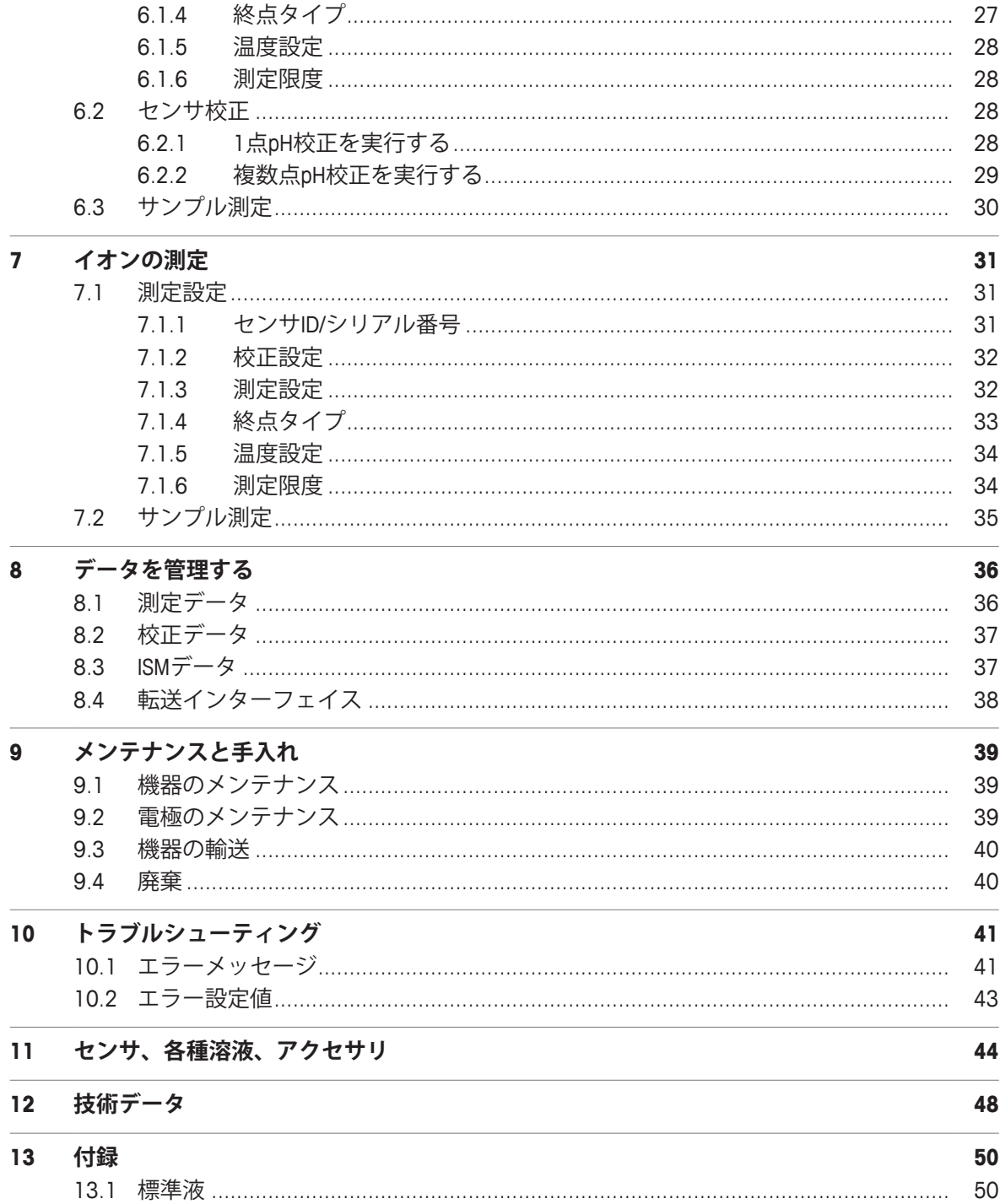

# **1 はじめに**

メトラー・トレド のSevenCompact™S220をご購入いただき誠にありがとうございます。 SevenCompact™S220はpHを簡単に測定するための機器です。

### **本書について**

本書の指示は、ファームウェアバージョン2.01.03以上を実装しているpH /イオンメータが対象で す。

その他のご質問については、 メトラー・トレド までお問い合わせください。

 $\blacktriangleright$  [www.mt.com/contact](http://mt.com/contact)

## **表示規則とシンボル**

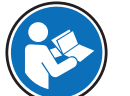

外部の参照資料を示します。

**備 考** 製品情報

#### **手順の要素**

- § 前提条件
- 1 ステップ
- 2 ...
	- ð 中間的な結果
- ð 最終的な結果

# **2 安全上の注意**

- この参考マニュアルには、機器とその使用方法についての詳細な説明が含まれています。
- 今後の参照に備えてこの参考マニュアルを保管してください。

• 機器を第三者に譲渡するときは、取扱説明書を両方とも添付してください。 取扱説明書に従って機器を使用してください。参考マニュアルに従って機器を使用しない場合、 または機器が改造された場合、機器の安全性が損なわれる恐れがあります。これに関しては、 Mettler-Toledo GmbH は、一切の責任を負いません。

## **2.1 注意喚起の表示と警告記号**

安全上の注意には、安全の問題に関する重要な情報が含まれています。安全上の注意を疎かにす ると、機器の損傷、故障および誤りのある測定結果や怪我の要因となります。安全上の注意に は、次の注意喚起(注意を促す語)および警告記号を付けています。

#### **警告文**

**警告 そんじゅつ 回避しないと、死亡事故または重度の事故や重傷を招く恐れがある場合や、** 中程度の危険性を伴う状況に対して発せられます。

**注記** 測定装置もしくは他の器物の損傷、エラーや故障、データ喪失を招く恐れが ある、軽度の危険状態に対する注意喚起。

**アラーム・アイコン**

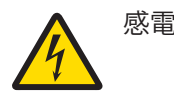

## **2.2 製品固有の安全注記**

#### **使用目的**

この機器は、熟練したスタッフが使用するように設計されています。SevenCompact™S220は、pH とイオンの測定用です。

Mettler-Toledo GmbH の同意なしにMettler-Toledo GmbH が指定した使用限界を超えた使用および操作 はすべて、用途外とみなされます。

#### **機器所有者の責任**

機器の所有者とは、機器の法的所有権を有し、また機器を使用やその他の人が使用することの管 理を行う、または法的に機器のオペレーターになるとみなされる人のことです。機器の所有者 は、機器の全ユーザーおよび第三者の安全に責任があります。

メトラー・トレド は、機器の所有者がユーザーに対して、仕事場で機器を安全に使用し、潜在的 な危険に対応するための研修を行うことを想定しています。 メトラー・トレド は、機器の所有者 が必要な保護用具を提供することを想定しています。

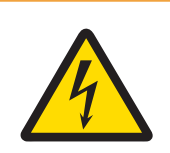

# **警告**

### **感電による死亡事故または重傷の危険**

通電部品に触れると負傷や死亡事故を招く恐れがあります。

- 1 ご使用の機器用に設計された メトラー・トレドAC アダプタのみを使用してく ださい。
- 2 電気ケーブルと接続部材はすべて、液体と湿気がある場所に置かないでくださ い。
- 3 ケーブルとプラグの損傷を確認し、損傷したケーブルとプラグがあれば、それ らを交換してください。

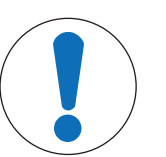

# **注記**

### **不適切な部品の使用によって機器に損傷を与える危険**

不適切な部品を使用すると、機器を損傷したり、故障を引き起こしたりする恐れ があります。

− ご使用の機器との使用を想定した メトラー・トレド 部品のみを使用してくだ さい。

# **3 構成と機能**

# **3.1 外観**

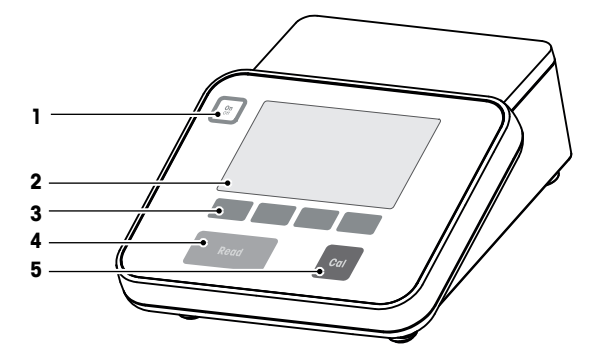

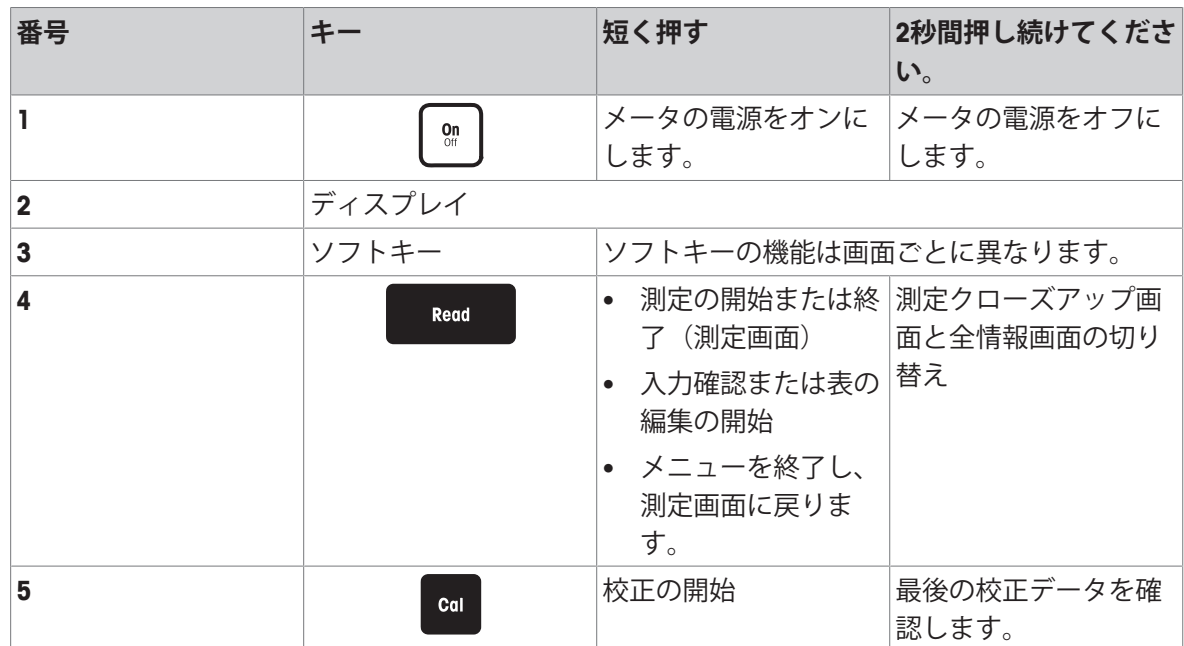

# **3.2 リアパネル接続**

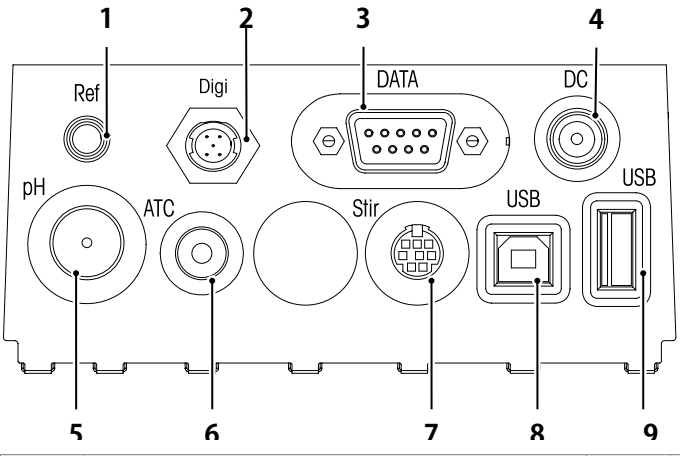

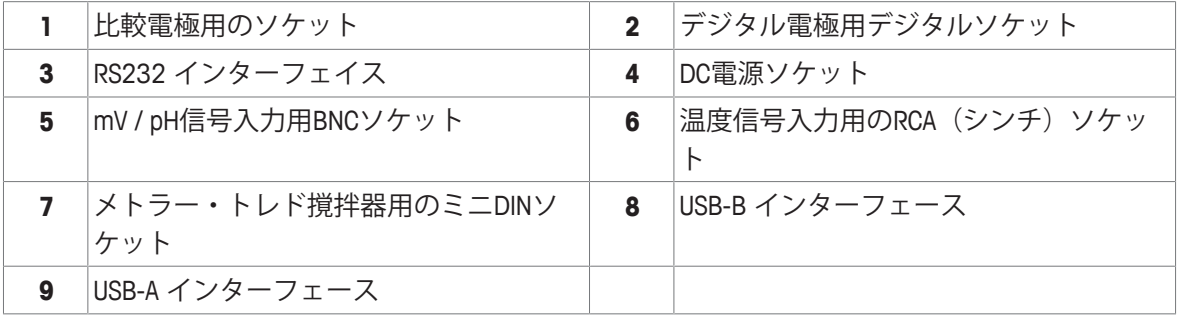

以下はRS-232インターフェイスのピン割り当てです。RS-P25などのメトラー・トレドのプリンタ をこのインターフェイスに接続できます。

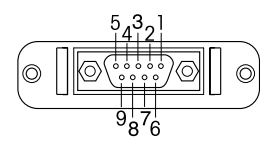

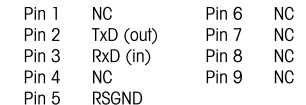

# **3.3 ディスプレイとアイコン**

この機器では2通りのディスプレイモードが利用できます。必要な情報がすべて表示されるフルイ ンフォメーション画面と、測定に関連する情報だけが大型フォントで表示される測定クローズア ップ画面のuFocus™があります。2種類のディスプレイモードを切り替えるには、測定中または測 定前後に**Read** キーを長押しします。

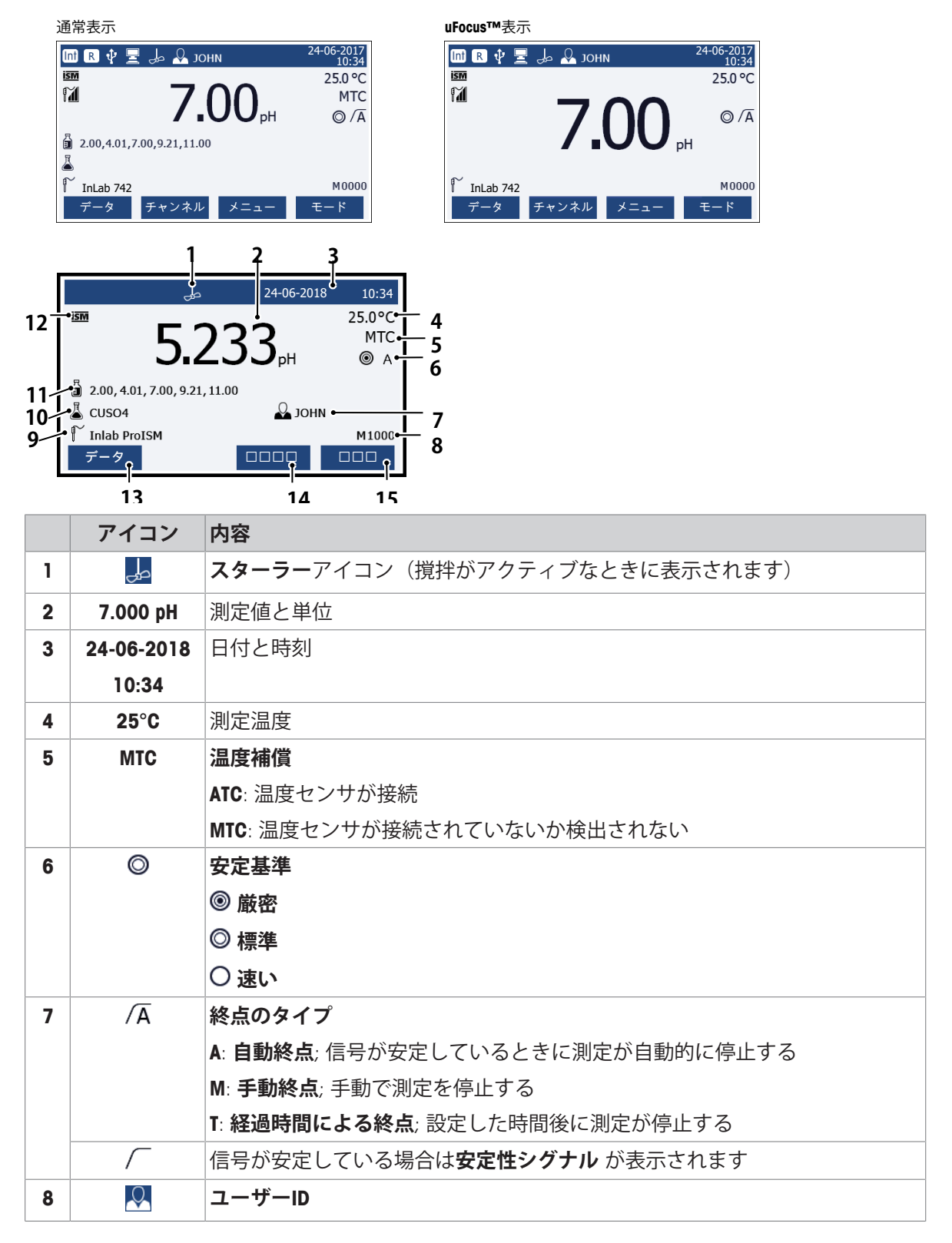

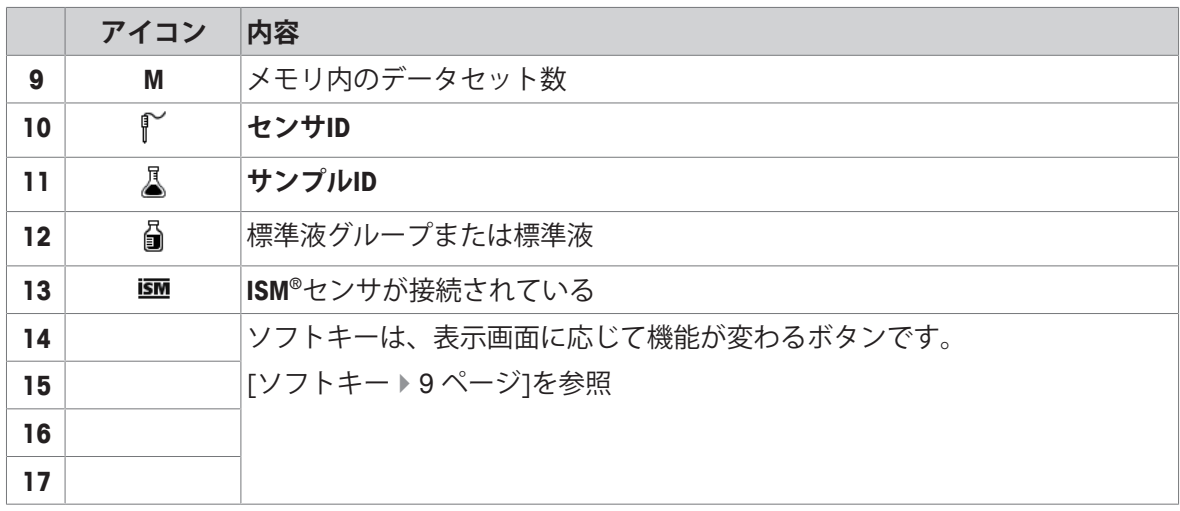

# **3.4 ソフトキー**

メーターには4つのソフトキーがあります。それぞれに割り当てられた機能は、アプリケーション によって稼働中に変わります。割り当ては画面下部に表示されます。

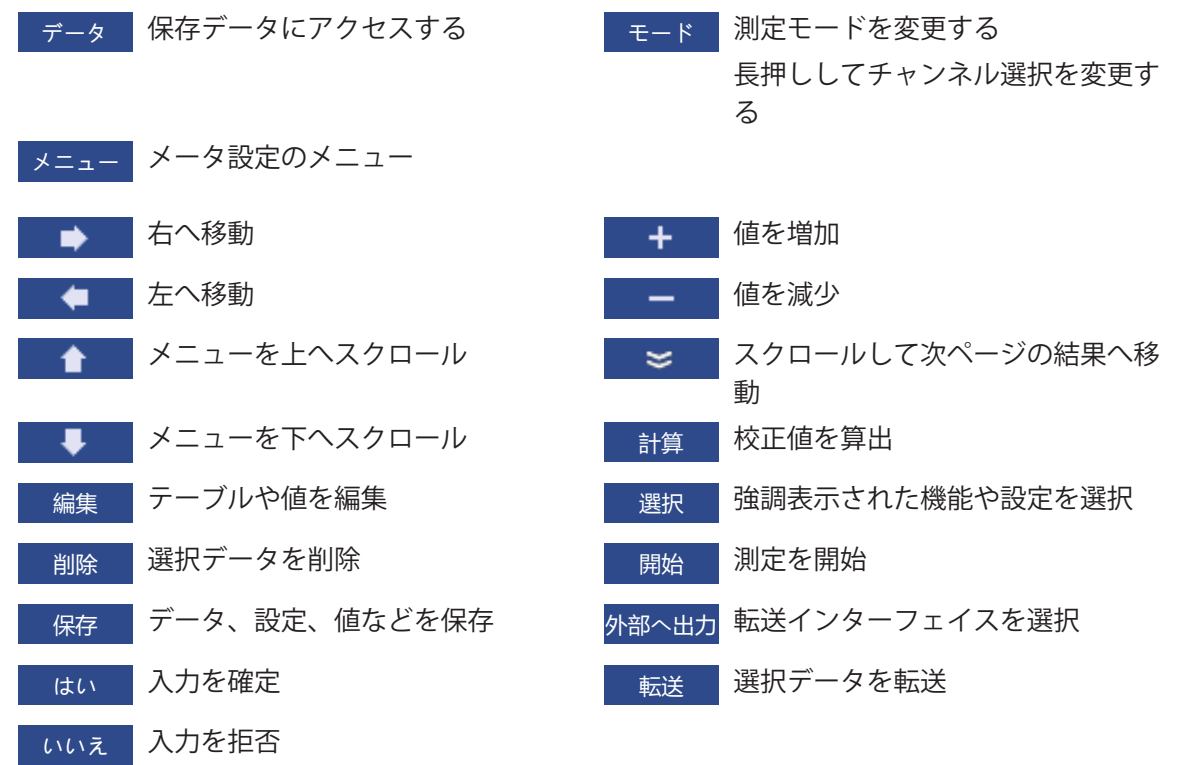

## **3.5 キー操作**

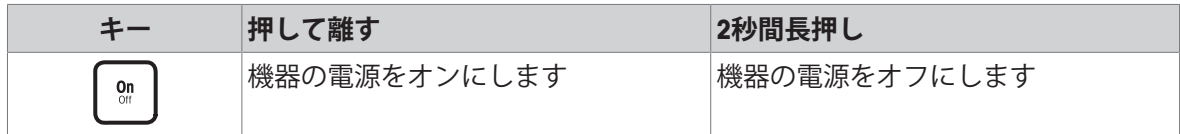

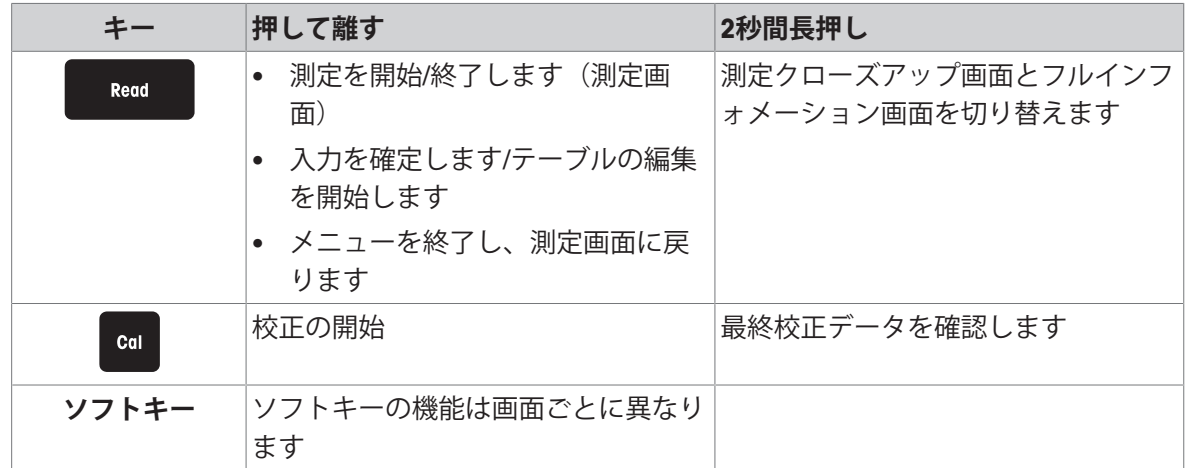

# **3.6 英数字キーパッド**

## **3.6.1 英数字を入力する**

この機器に搭載されているスクリーンキーパッドではID、シリアル番号、PINが入力できます。な お、入力に使用できる文字は英数字です。PINを入力する場合、入力された各文字は「\*」として表 示されます。

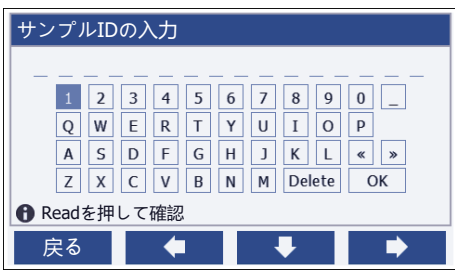

- 1 | ◆ | → | ↓ | キーでカーソル位置を移動します。
- 2 **Read** キーを押して入力を確定します。

ð 次に文字を入力する位置でカーソルが点滅します。

- 3 文字の入力を続けるには以上の手順を繰り返します。 または 文字を選択して入力を削除します。**削除** に進み、**Read** キーを押します。
- 4 入力を確定して保存するには、**OK**に進み、**Read** キーを押します。 または **戻る** を押して入力を拒否します。

# **ID/PINを入力する**

4つのソフトキーと**Read** (読取)キーはキーパッド上を移動し、ID/PINを入力するときに使用しま す。

テキスト例:WATER

- 1 1にカーソルがあるとき、■■■ を1回押します。
	- ð **Q**にカーソルが移動します。
- 2 | を1回押します。
	- ð **W**にカーソルが移動します。
- 3 **Read** キーを押して、**W**を入力します。
- 4 カーソルの位置を**A**、**T**、**E**、**R**の順に移し、それぞれを選択するたびに**Read** キーを押して確定し ます。
- 5 カーソルの位置を**OK**へ移し、**Read** キーを押してIDを保存します。

**備 考**

• IDの入力は、英数字キーパッドの代わりにUSBキーボードやUSBバーコードリーダーでも行うこ とができます。この機器のキーボードが対応していない文字が入力またはスキャンされた場 合、アンダースコア(\_)で表示されます。

#### **3.6.2 テーブルの値を編集する**

この機器では、テーブルの値を入力/編集/削除できます(任意標準液の温度や規格値など)。入力/ 編集/削除は、セルごとにソフトキーを移動させながら行います。

- 1 **Read** キーを押してテーブルのセルの編集を開始します。 ð ディスプレイのソフトキーが変わります。
- 2 **+ と ー を押して値を入力し、Read** キーを押して確定します。 ⇒ ソフトキーが再び ▲ と ↓ に変わります。
- 3 値を削除するには、該当のセルへ移動し**削除** を押します。
- 4 テーブルの編集を終了するには、■ ▲ **Z → で**、カーソルをSave (保存)へ移動します。
- 5 **Read** キーを押してアクションを確定し、メニューを終了します。

#### **3.7 メニュー内を移動する**

- 1 **メニュー** を押して、設定へ入ります。
- 2  **または → キーでメニューアイテムを選択し、選択 を押して選択項目を開きます。**
- 3 ナビゲーションキーを押して必要な設定を適用します。 または

■ ★ または ■ キーで次のメニュー項目に移動し、選択します(該当する場合)。

4 **戻る** を押して元のメニュー画面に戻るか、**Read** キーを押して測定画面に直接戻ります。

#### **3.8 メニュー間を移動する**

この機器のディスプレイは測定フレーム、ソフトキー、ステータスアイコン領域、下層メニュー 領域で構成されます。メニュー領域へアクセスしてメニュー間を移動するには、ソフトキーを使 用します。

- 1 **メニュー** を押して、設定へ入ります。
- 2 |▲ または → キーでカーソルをディスプレイの一番上へ移動し、タブを選択します。 ð 左右に移動するためのナビゲーションキーが表示されます。
- 3 ↓ または → キーでカーソルを移動し、他のタブを選択します。
- 4 **戻る** を押して測定画面に戻ります。

#### **3.9 終点タイプ**

測定の終点の決定方法を定義する一般設定

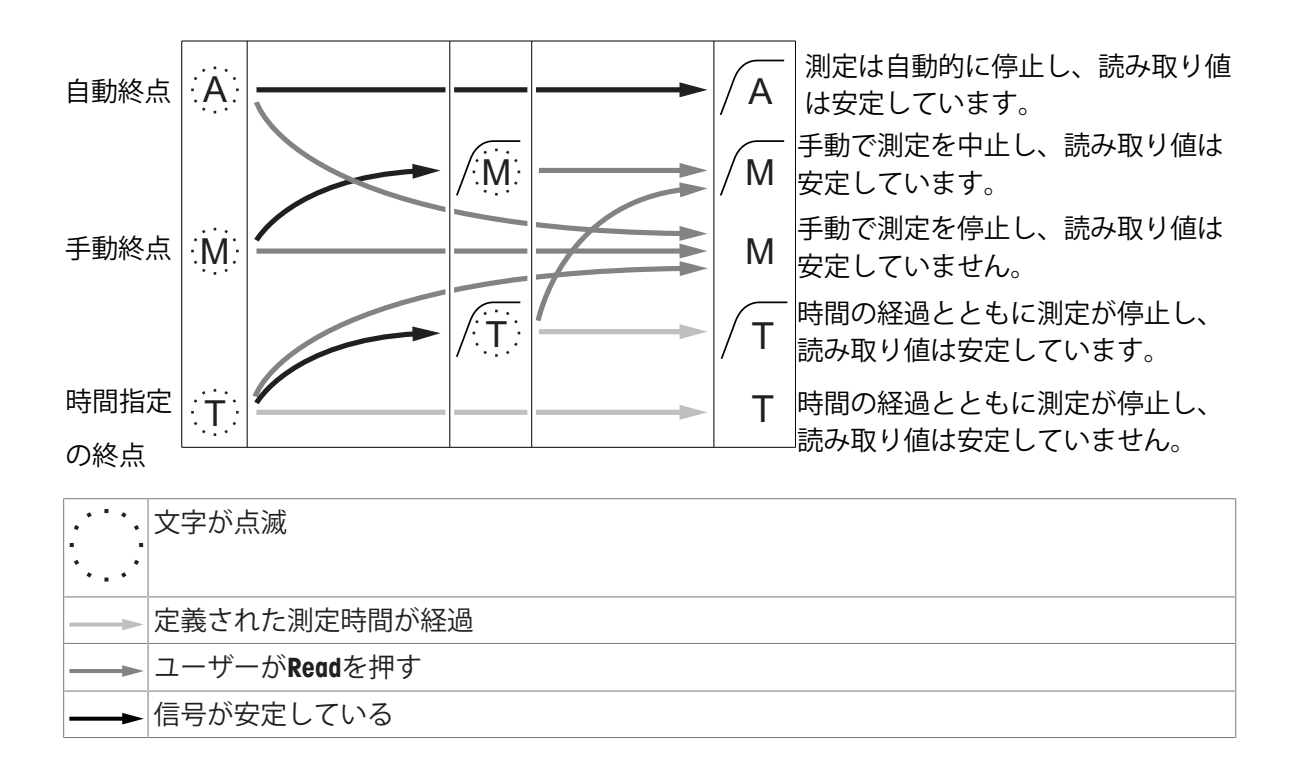

# **4 機器の使用**

# **4.1 納品内容**

機器の梱包を開け、製品および付属品がすべて揃っていることを確認してください。校正証明書 は大切な場所に保管してください。SevenCompact™は次のものとともに提供されます:

- uPlace™電極アーム
- センサ(キットバージョンのみ)
- ユニバーサル AC アダプタ
- 透明保護カバー
- 参考マニュアルとユーザマニュアル付きのCD-ROM(英語、ドイツ語、フランス語、イタリア 語、スペイン語、ポルトガル語、ポーランド語、ロシア語、中国語、日本語、韓国語、タイ 語)
- ユーザマニュアル(印刷版、英語、ドイツ語、フランス語、イタリア語、スペイン語、ポルト ガル語、ポーランド語)
- 適合宣言書
- 校正証明書

## **4.2 uPlace™電極アームの取り付け**

電極アームは単独で使用することも、好みに応 じて機器本体の左右どちらかに取り付けて使用 することもできます。電極アームの高さは、エ クステンションシャフトを使用して調節するこ とができます。エクステンションの取り付け は、レンチを使用します。

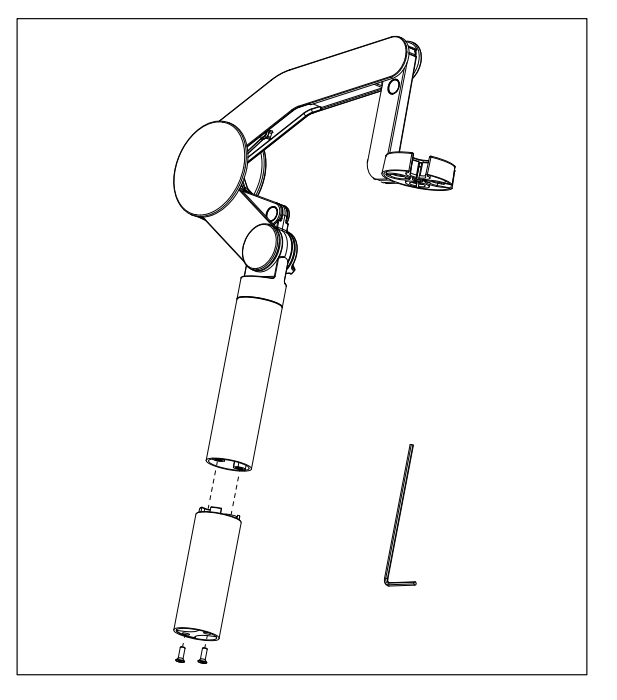

#### **電極アームの組み立て**

1 レンチを使ってベースを電極アームに取り 付け、ねじで固定します。レンチを使って ベースを電極アームに取り付け、ねじで固 定します。

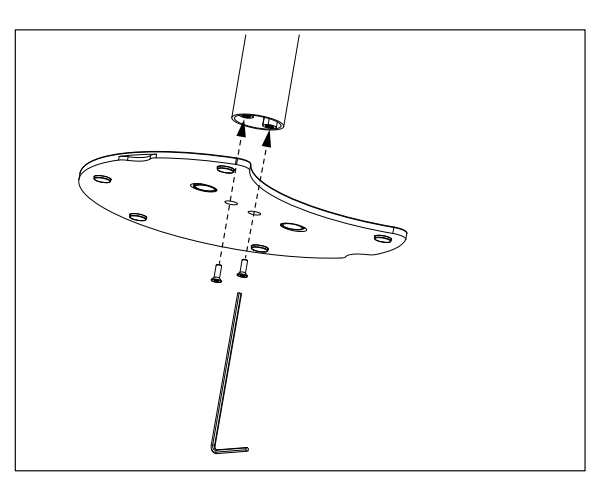

2 次に、メーターを電極アームのベースの上 に置き、メーターを矢印の方向へ動かして 脚部をフィットさせます。

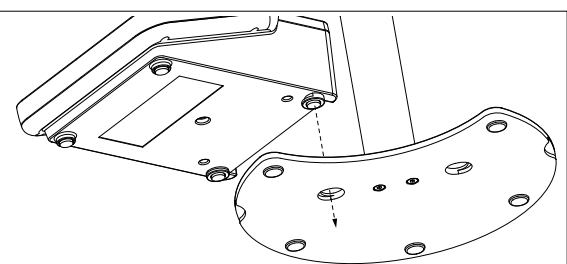

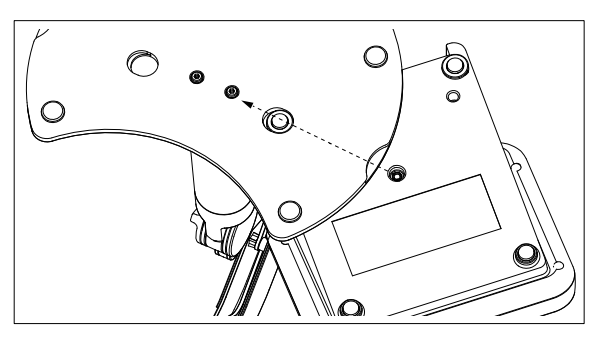

3 逆さの状態でロック・スクリューを使用し て、メーターをアームのベースに取り付け ます。

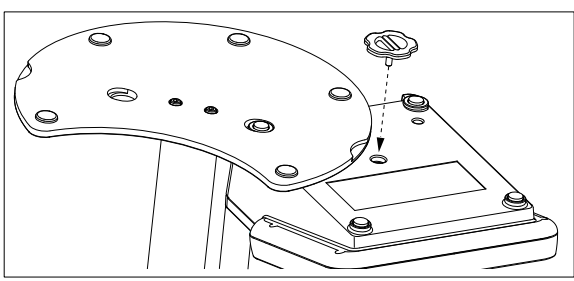

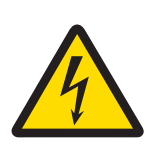

# **警告**

#### **感電による死亡事故または重傷の危険**

通電部品に触れると負傷や死亡事故を招く恐れがあります。

- 1 ご使用の機器用に設計された メトラー・トレドAC アダプタのみを使用してく ださい。
- 2 電気ケーブルと接続部材はすべて、液体と湿気がある場所に置かないでくださ い。
- 3 ケーブルとプラグの損傷を確認し、損傷したケーブルとプラグがあれば、それ らを交換してください。

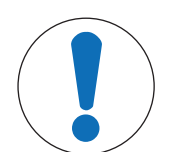

# **注記**

### **加熱によりACアダプタが損傷する危険があります。**

ACアダプタがカバーでおおわれているか容器におさめられている場合、冷却や加 熱が十分に行われません。

- 1 ACアダプタにカバーを装着しないでください。
- 2 ACアダプタを容器に入れないでください。

本製品はAC アダプタを使用します。AC アダプタは、100〜240 V AC±10%および50〜60 Hzのすべ て範囲の電源電圧に適しています。

- 1 正しいコネクター・プラグをAC アダプタに完全に挿入 するように差し込みます。
- 2 AC アダプタのケーブルを機器のDCソケットに接続し ます。
- 3 ケーブルは、破損しないように、また作業の妨げにな らないように設置します。
- 4 AC アダプタのプラグを、利用しやすい場所にある電源 コンセントに差し込みます。

コネクタプラグを取り外すには、リリースボタンを押してコネクタプラグを引き抜きます。

### **4.4 センサの接続**

センサを接続した場合、プラグが適切に挿入されていることを確認します。ご使用のセンサに温 度センサが内蔵されている場合や、温度センサを別途使用している場合は、ATCソケットへケーブ ルを接続します。

#### **例**

− pHセンサをBNCプラグに接続します。温度センサ内蔵タイプの場合は、RCA (シンチ)プラグを ATCに接続します。

- または -

導電率センサをメータに接続します。温度センサは全ての導電率センサに内蔵されているた め、温度センサを接続する必要はありません。デジタルセンサを使用している場合は、デジタ ル入力に接続します。

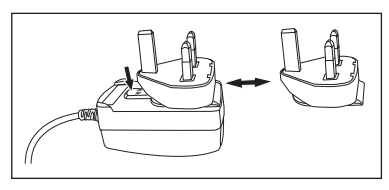

**ISM® センサー**

ISM® センサーを使用する場合、センサーチップからメーターに校正データが自動転送され、その後 の測定で利用できるようにするために、以下の条件の一つが満たされることが必要です。ISM® セン サーを取り付けた後、

- メーターの電源を入れる必要があります。
- (すでに電源が入っている場合は)**READ**キーを押します。
- (すでに電源が入っている場合は)**Cal**キーを押します。

ISMセンサーを外す場合は、メーターの電源を切ってから作業を行うことを強くお勧めします。そ の際に、メーターがデータをセンサーのISMチップから読み出しているあいだ、あるいはデータを ISMチップに書き込んでいるあいだ、センサーが外れていないことを確認してください。

**ISM**アイコンiSMが画面に表示され、センサーチップのセンサーIDが登録され、そのIDが画面に表示 されます。

データメモリーに保存されている過去の校正データ、初期データ、使用最高温度を表示・印刷可 能です。

### **4.5 機器のオン/オフ**

**電源を入れる**

- − 機器の電源を入れるには、**On/Off** キーを押して離します。
	- ð ファームウェアのバージョン、シリアル番号、現在の日付が数秒間表示されます。その後、 機器が使用可能になります。

#### **電源を切る**

− **On/Off** キーを、機器がスタンバイモードへ切り替わるまで長押しします。

**備 考**

• スタンバイモードでは、**On/Off** キーの制御回路には電力が供給されています。その他は電力が 供給されていない状態になります。

## **4.6 接続性**

プラグ&プレイ機能により、USBスティック、バーコードリーダー、プリンタなどが自動的に検出 されます。

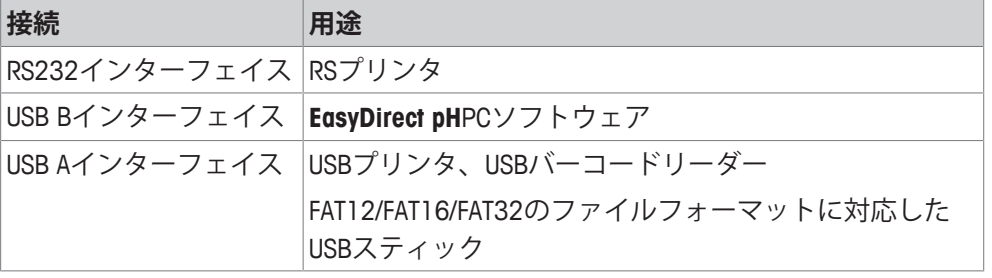

この機器では、自動ボーレート同期が行われなかった場合、ボーレートの設定を以下のように調 整します(プリンタ機種がRS-P25, RS-P26, RS-P28の場合のみ)

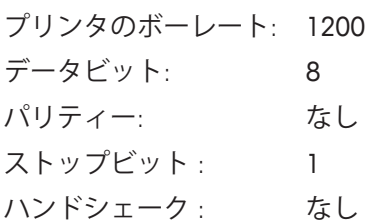

# **5 機器を設定する**

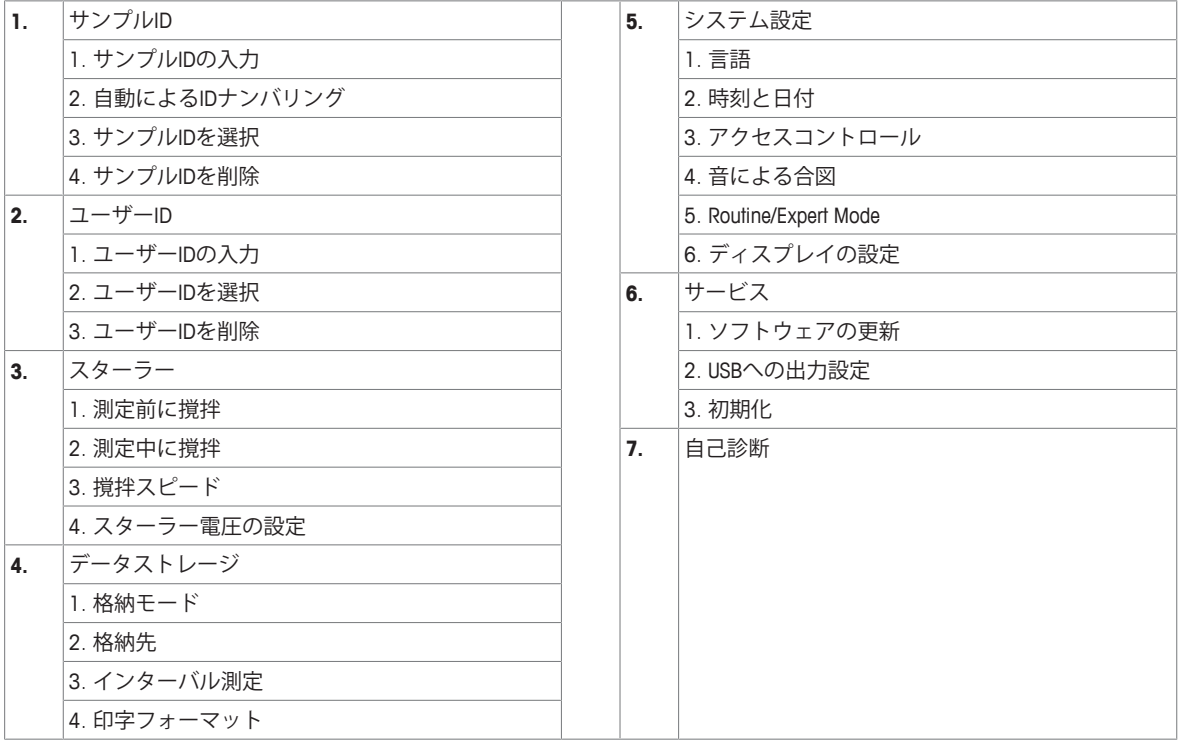

# **5.1 サンプルID**

# **ナビゲーション:メニュー > > サンプルID**

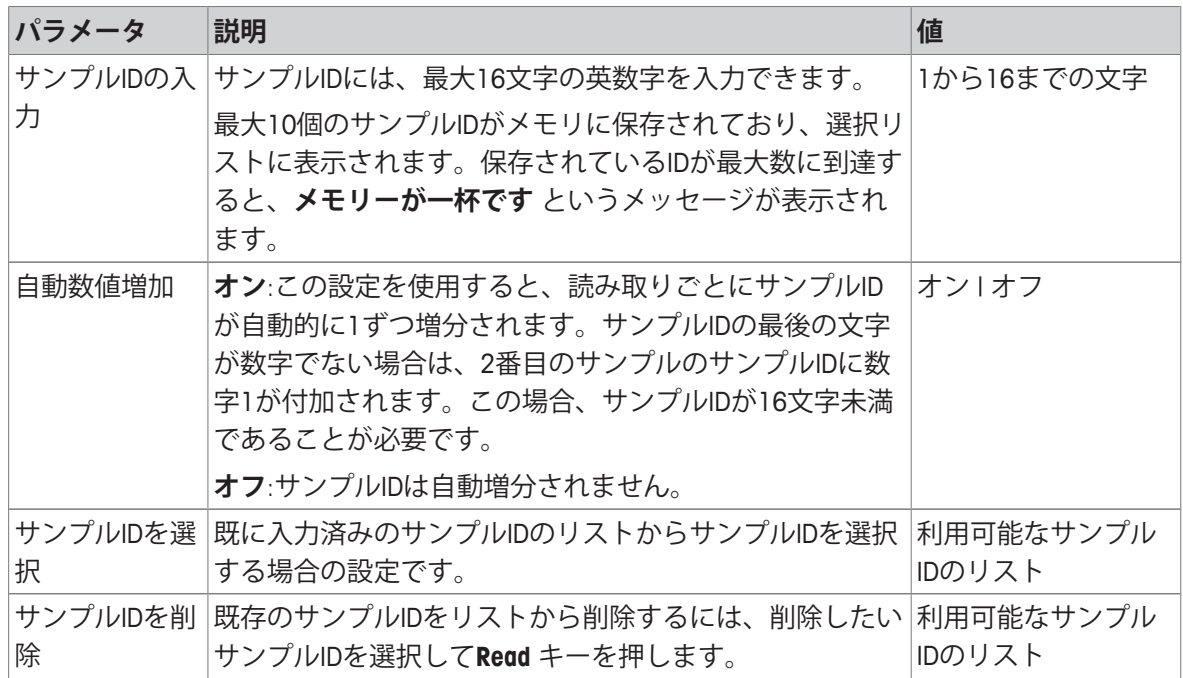

## **5.2 ユーザーID**

#### **ナビゲーション:メニュー > > ユーザーID**

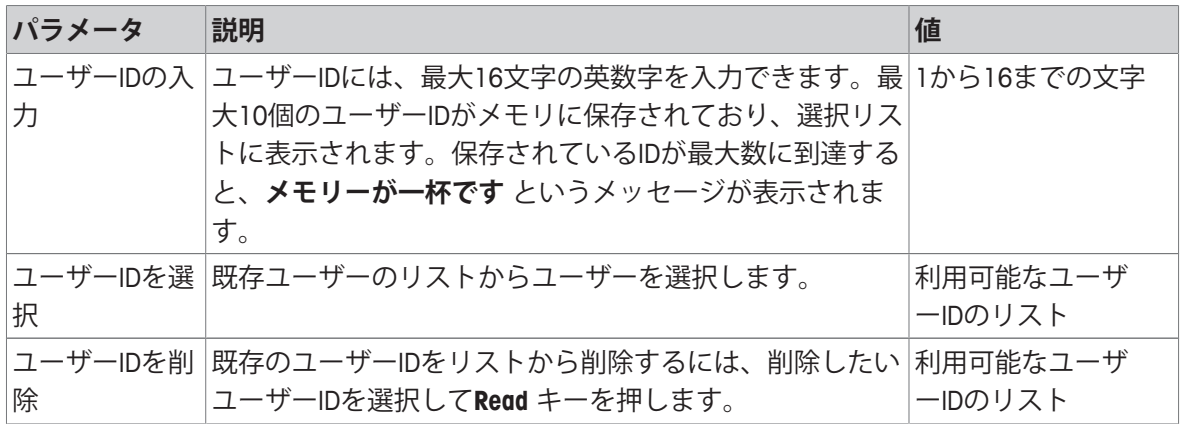

## **5.3 攪拌器**

この機器には、 メトラー・トレド 外部磁気撹拌器を接続することができます。この攪拌器へは機 器から電力が供給され、ユーザーの設定により自動的にオン/オフが切り替わります。 uMixまたはコンパクト攪拌器が攪拌器出力に接続されると、オプション**測定中に撹拌** または**測定 前に撹拌** を選択できます。攪拌器が有効になっている場合、アイコンレが表示されます。

| パラメータ  | 説明                                                                           | 値                |
|--------|------------------------------------------------------------------------------|------------------|
| 測定前に撹拌 | オン: (Read を押した後) この設定を使用すると、測定開<br>始前の攪拌時間を設定できます。                           | オン1オフ            |
|        | オフ:測定開始前に攪拌は行われません。                                                          |                  |
| 時間の入力  | <b>測定前に撹拌</b> が有効になっている場合に行う攪拌時間を<br>$3 \sim 60$<br>設定します。                   |                  |
| 測定中に撹拌 | オン:この設定を使用すると、測定中に攪拌を行います。<br>測定が終了すると、攪拌器の電源が自動的に切れます。<br>オフ:測定中に攪拌は行われません。 | オン1オフ            |
| 撹拌スピード | 設定内容やサンプルの特性に応じ、攪拌速度を段階的に<br>設定します。                                          | $1 \sim 5$       |
| の設定    | スターラー電圧 攪拌器の最小/最大電圧を設定します。<br>撹拌スピード1:最低攪拌速度のときの電圧を設定しま<br>す。                | $0.5 \sim 8.0 V$ |
|        | <b>撹拌スピード 5</b> :最高攪拌速度のときの電圧を設定しま<br>す。                                     |                  |

**ナビゲーション:メニュー > > スターラー**

# **5.4 データ保存**

### **ナビゲーション: メニュー > > データストレージ**

メータは最大1000セットの測定データをメモリに保存します。すでにメモリに保存されているデ ータセット数は、ディスプレイに MXXXX で表示されます。メモリがいっぱいになると、ディスプ レイにメッセージが表示されます。メモリがいっぱいになった場合、さらに測定値を保存するに は、まずデータを削除する必要があります。自動保存と手動保存のいずれかを選択できます。**戻 る**を押して終点の読み取り値を削除します。

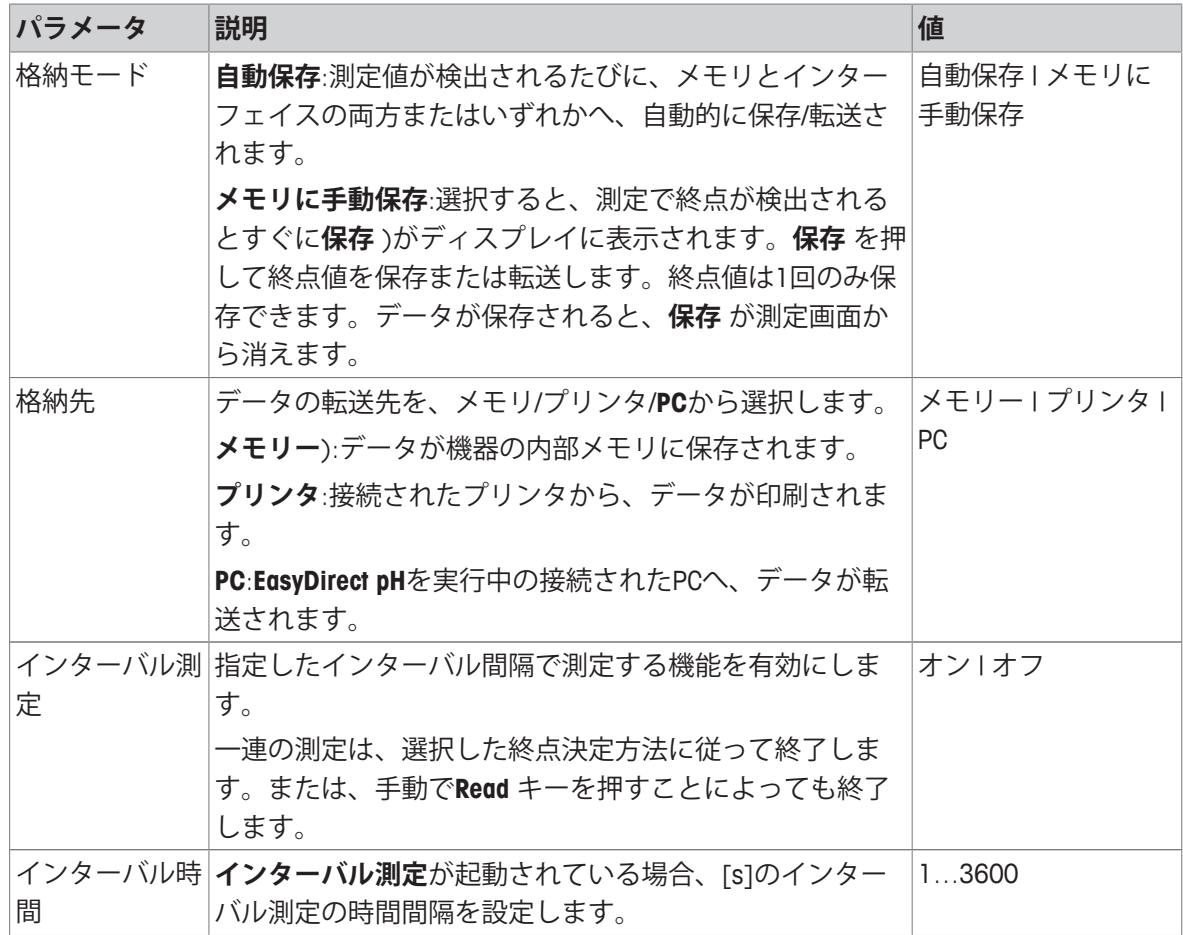

# **5.5 システム設定**

### **5.5.1 言語**

#### **ナビゲーション:メニュー (メニュー) > > システム設定 > 言語**

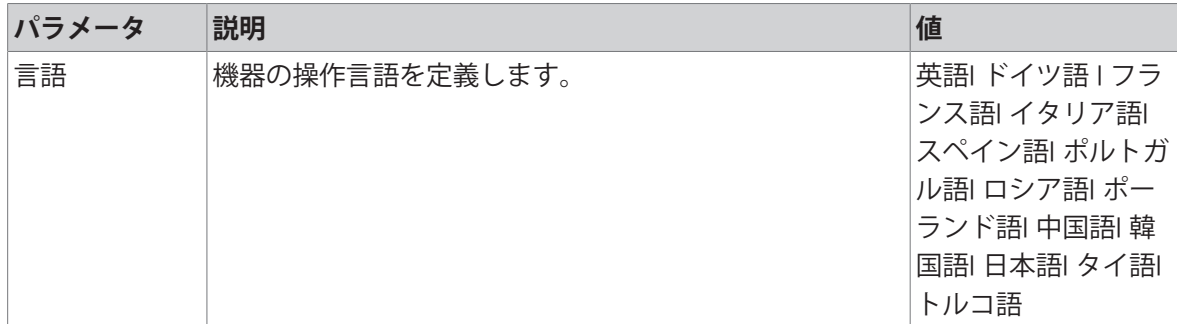

# **5.5.2 時刻と日付**

**ナビゲーション:メニュー > > システム設定 > 時刻と日付** 機器を最初に使用する際、時刻と日付の入力画面が自動的に表示されます。

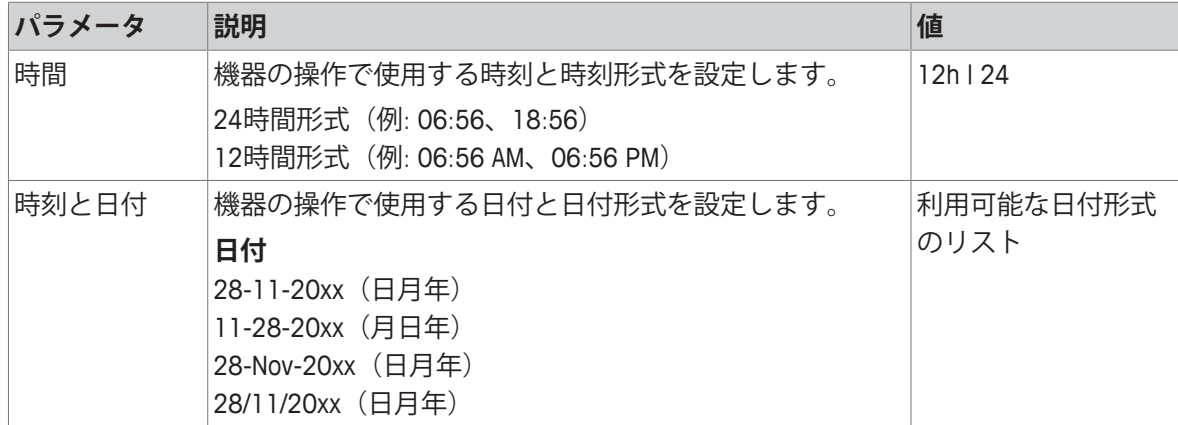

#### **5.5.3 アクセス制御**

### **ナビゲーション:メニュー > > システム設定 > アクセスコントロール**

PINとして最大6文字を入力できます。出荷時設定では、データを削除するためのPINは「000000」 に設定されて有効になっていますが、機器ログインパスワードは設定されていません。

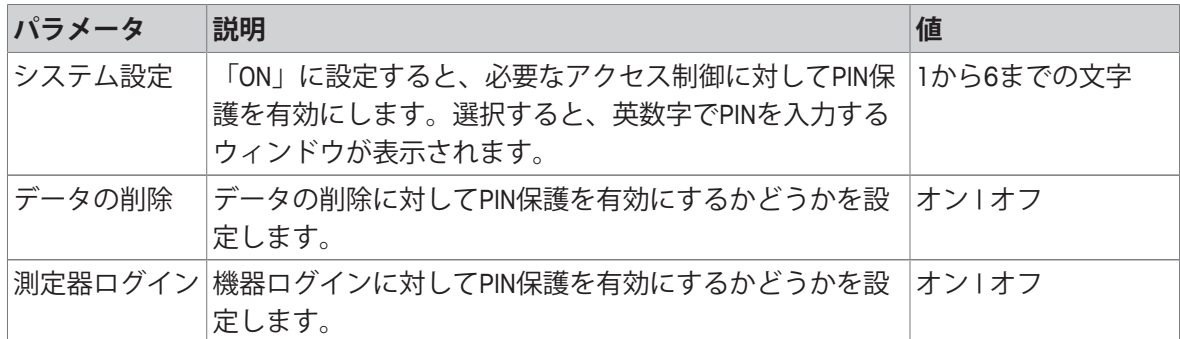

## **5.5.4 音声信号**

**ナビゲーション:メニュー > > システム設定 > 音による合図**

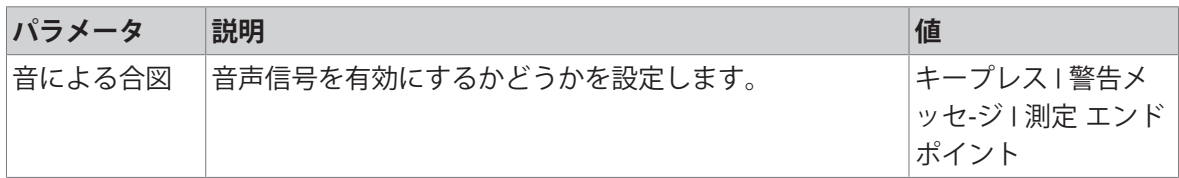

### **5.5.5 オペレーターモード**

#### **ナビゲーション:メニュー > > システム設定 > ルーチン/エキスパートモード**

2つの作業モードの概念は、日常の作業条件下で重要な設定や保存済みデータを削除してしまった り、不慮の変更を行ってしまったりすることを確実に防止するGLP機能です。

ルーチンモードでは以下の機能のみが許可されます。

- 校正/測定
- ユーザーID/サンプルID/センサIDの編集
- MTC温度の編集
- データ転送設定の編集
- システム設定の編集(PIN保護あり)
- 機器の自己診断の実行
- データの保存/表示/印刷/エクスポート
- USBスティックへの設定のエクスポート

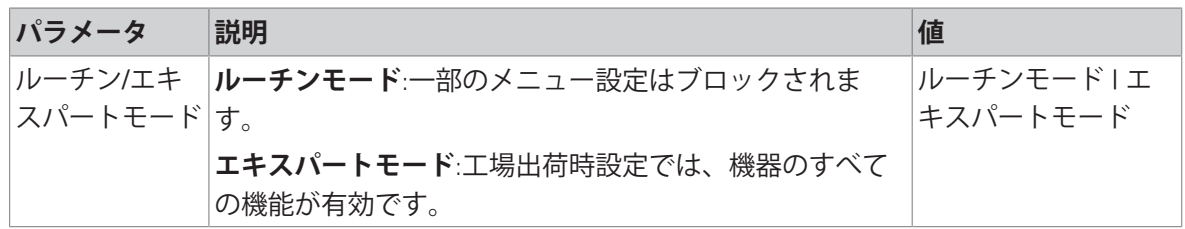

#### **5.5.6 画面設定**

#### **ナビゲーション:メニュー > > システム設定 > ディスプレイの設定**

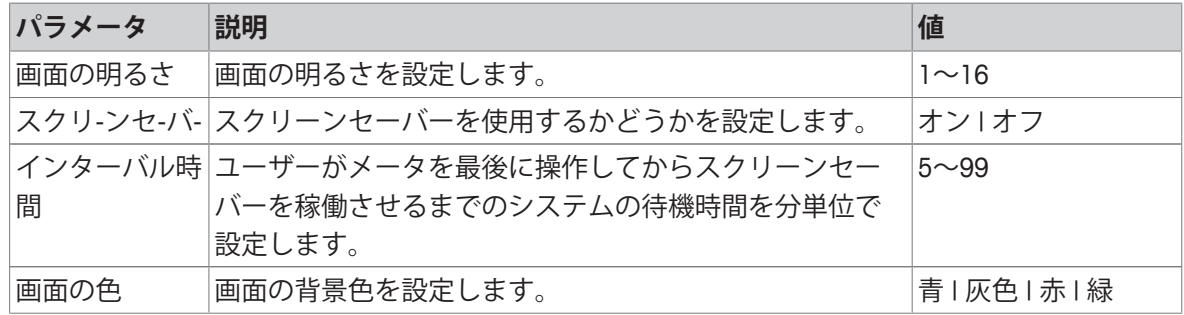

### **5.6 サービス**

#### **ナビゲーション:メニュー > > サービス > ソフトウェアの更新**

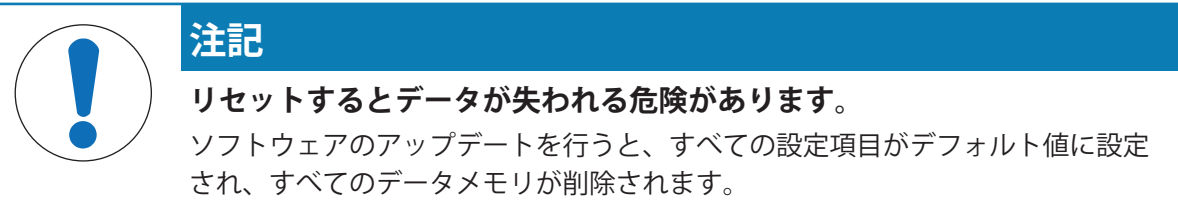

ソフトウェアのアップデートはUSBスティックから実行できます。

- ファームウェアがUSBスティックのルートディレクトリに存在し、名前が「S<xxx>v<yyy>.bin」 で、「<xxx>」がこの機器タイプの番号で、「<yyy>」がバージョン番号であることを確認して ください。
- 1 USBスティックを機器に接続します。
- 2 オプション**ソフトウェアの更新** を選択します。
	- ð ソフトウェアアップデートの進行中、メッセージが表示されます。
- 3 ソフトウェアアップデートの完了後、この機器を再起動して変更を有効にする必要がありま す。

**備 考**

- 機器は工場出荷時設定に戻ります。すべてのデータが削除され、PIN設定が「000000」に戻り ます。
- アップデートプロセス中にUSBスティックが抜き取られたり、電源が切れたりした場合は、こ の機器は動作できなくなります。この場合は メトラー・トレド 連絡し、サポートをご依頼く ださい。

#### **USBへの出力設定 (USBスティックに設定をエクスポート)**

この機能では、設定のエクスポートを実行できます。たとえば、これらの設定は電子メールで メ トラー・トレド 送信できます。

- 1 USBスティックを、機器の対応インターフェイスへ挿入します。 ð がディスプレイに表示されます。
- 2 サービスメニューで**USBへの出力設定** を選択して転送を開始します。
- ð USBスティック内に新しいフォルダが作成され、フォルダ名が国際表示形式の日付になりま す。たとえば、データの日付が「25th November 2016」(2016年11月25日)の場合は 「20161125」となります。
- ð ファイルはテキスト形式(拡張子:「.txt」)でエクスポートされます。冒頭に「S」の付いた24 時間形式(時/分/秒)の時間がファイル名になります。たとえば15時12分25秒(午後3時12分 25秒)の時刻にエクスポートされた場合、ファイル名は「S151225.txt」となります。

**備 考**

• エクスポート中に**戻る** (終了)を押すと、プロセスをキャンセルします。

#### **初期化**

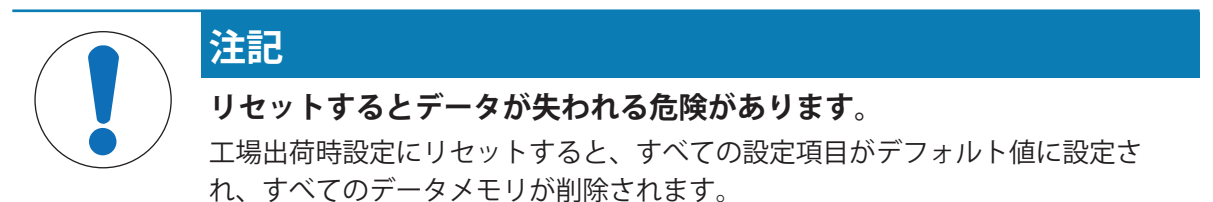

1 オプション**初期化** を選択します。

ð ダイアログボックスが表示されます。

- 2 **はい** を押して手順を確定します。
- ð 機器が工場出荷時設定に戻ります。すべてのデータが削除され、PIN設定が「000000」に戻り ます。

## **5.7 機器の自己診断**

## **ナビゲーション:メニュー > > サービス > 自己診断**

機器の自己診断には、ユーザー操作が必要です。

1 オプション**自己診断** を選択します。

ð ディスプレイテストが実行されます。その後、自己診断画面が表示されます。

- 2 キーパッドのファンクションキーを任意の順序で1つずつ押します。
	- ð 数秒後、自己診断の結果が表示されます。
	- ð 機器の表示が自動的にシステム設定メニューに戻ります。

**備 考**

- ファンクションキーは2分以内にすべて押してください。そうでない場合、**自己診断エラー** が 表示され、手順をやり直す必要が生じます。
- エラーメッセージが繰り返し表示される場合は、 メトラー・トレド サービスに連絡してくだ さい。

# **6.1 測定設定**

#### **ナビゲーション: メニュー > pH/Ion**

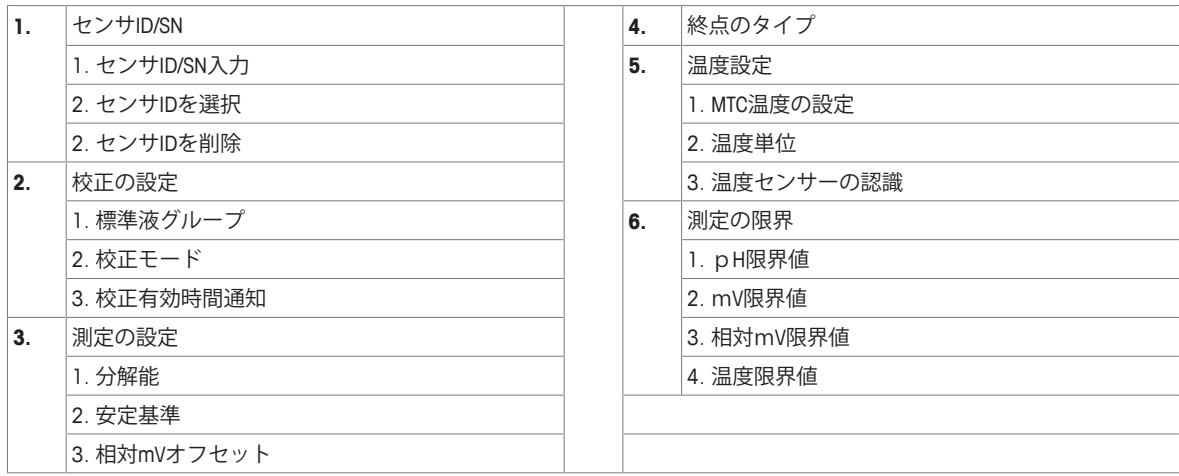

## **6.1.1 センサID/シリアル番号**

#### **ナビゲーション: メニュー > pH/Ion > センサID**

**ISM**® **センサー**をメーターに接続すると、メーターは

- 電源を入れると(あるいは、**READ**か**Cal**を押すと)、センサーを自動認識します。
- 保存しているセンサーID、センサーSN、電極の種類だけでなく、この電極に関する最新の校正 データもロードします。
- この校正データをその後の測定に使用します。

ISM® センサーの場合、センサーIDを変更できます。ただし、センサーSNとセンサータイプを変更す ることはできません。

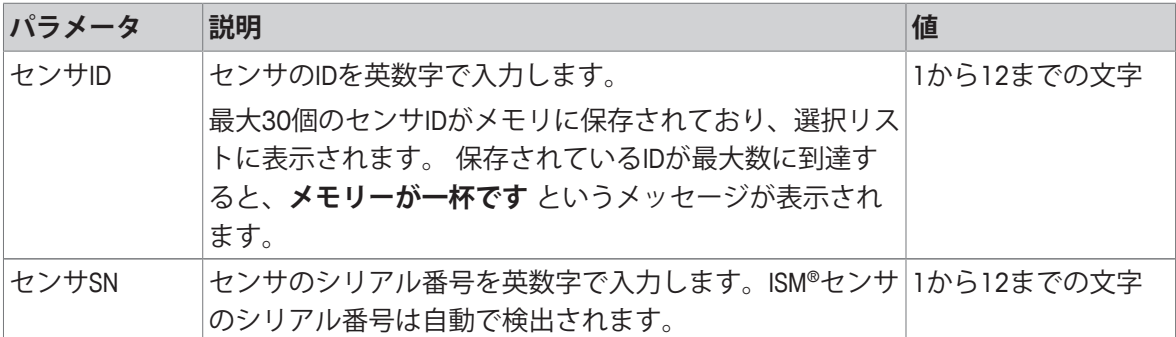

新しいセンサーIDを入力した場合、センサーを新たに校正する必要があります。

すでにメーターのメモリー内に存在しているセンサーIDを入力した場合、過去の校正データが適用 されます。

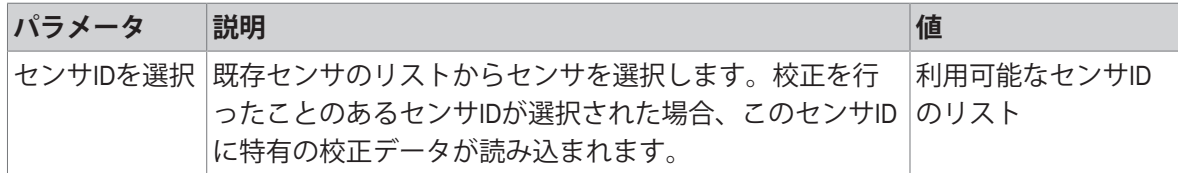

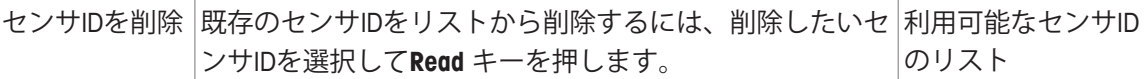

# **6.1.2 校正設定**

**ナビゲーション: メニュー > pH/Ion > 校正の設定**

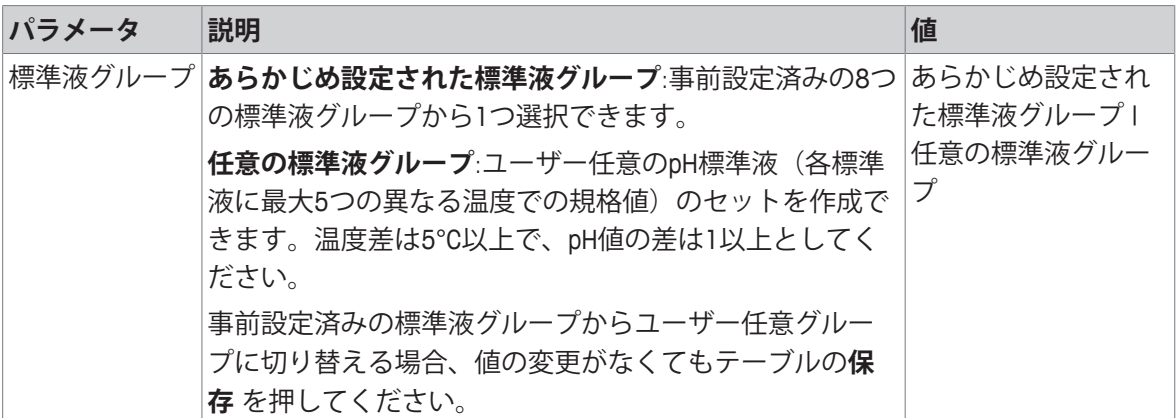

**標準液グループ**

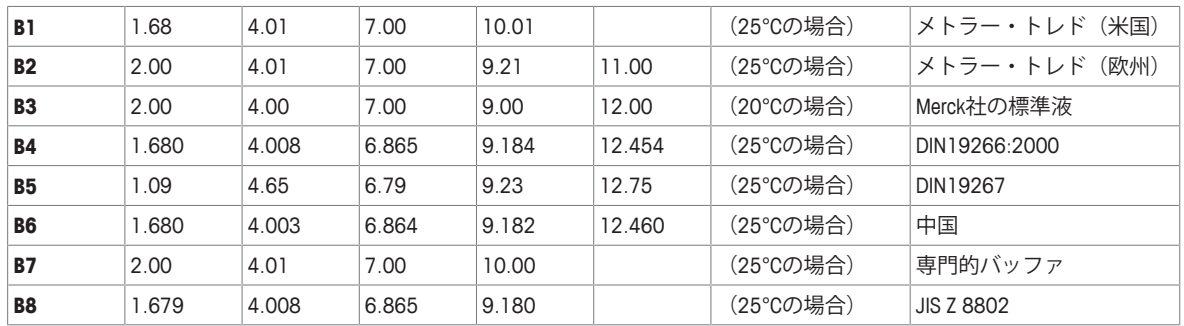

これらの標準液の温度換算表は、あらかじめメーター本体にメモリーされています。「別表」を 参照してください。

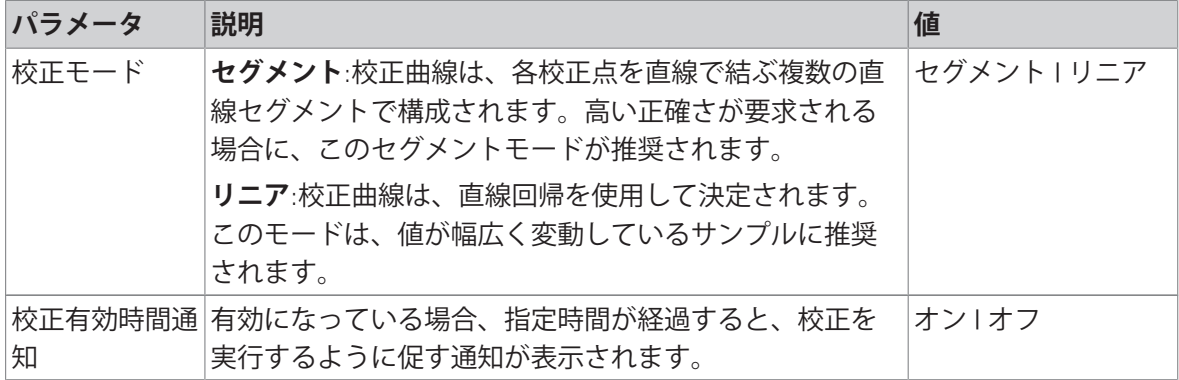

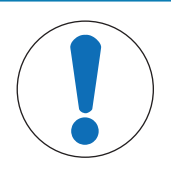

# **注記**

**温度偏差により不正確な結果が生じる危険があります!**

校正温度とユーザー登録されている標準液の温度差は、エラーにつながります。

− 校正を停止し、正確な温度でやり直してください。

# **6.1.3 測定設定**

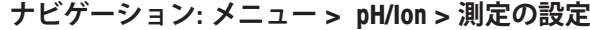

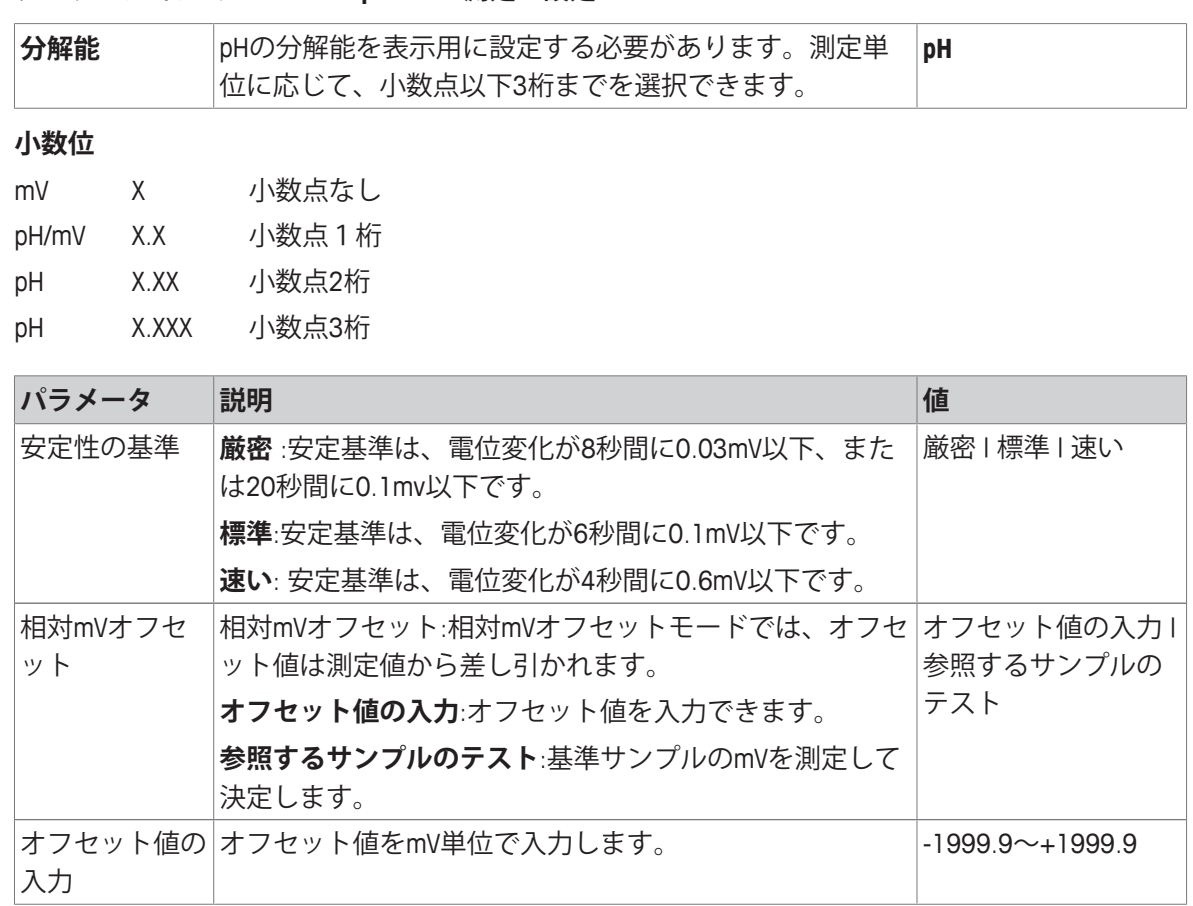

#### **参照するサンプルのテスト (基準サンプルのテスト)**

- 1 電極を基準サンプルの中に入れます。
- 2 **開始** を押して基準測定を開始し、測定画面が停止するまで待機します。 または
- 3 **Read** キーを押して、手動で測定を終了します。
- 4 **保存** を押して、測定されたmVをオフセット値として機器に入力します。

# **6.1.4 終点タイプ**

#### **ナビゲーション: メニュー > pH/Ion > 終点のタイプ**

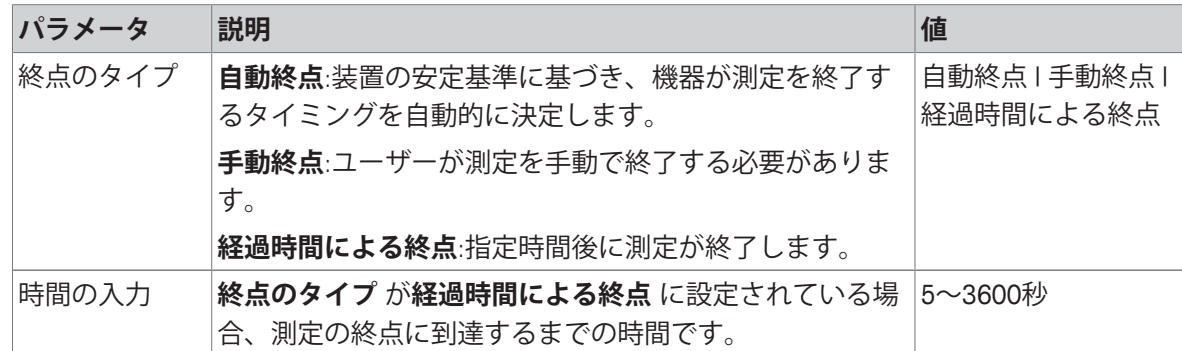

## **6.1.5 温度設定**

#### **ナビゲーション: メニュー > pH/Ion > 温度設定**

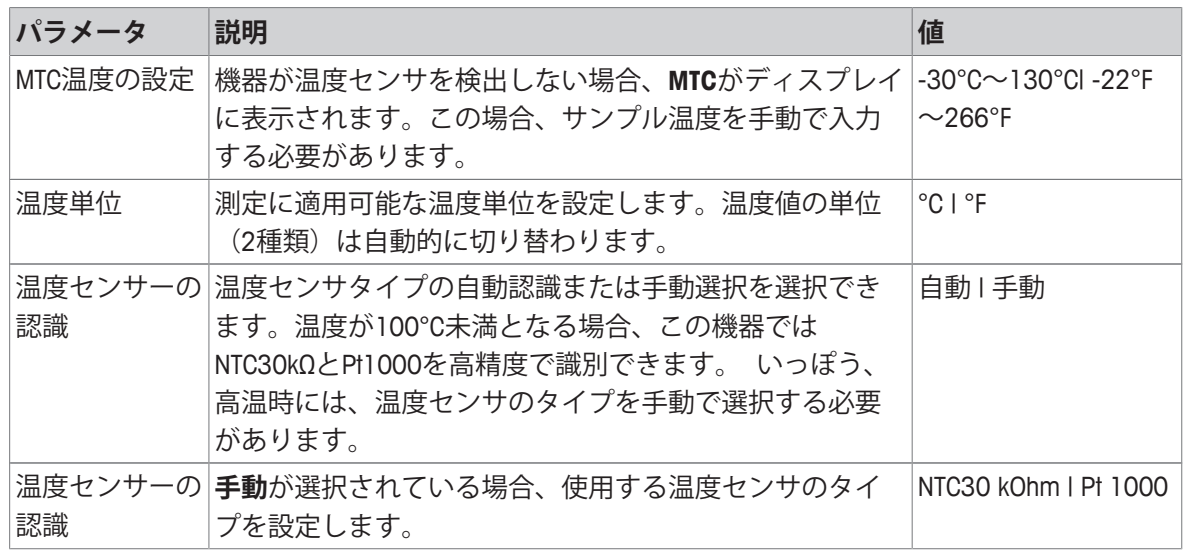

### **6.1.6 測定限度**

測定データの上限と下限を設定できます。測定限度に達していないか、あるいは超えているとき (つまり特定の値より低いか、高いとき)、警告が画面に表示されます。サウンド機能により警 告を行うこともできます。また、メッセージ**限界値の範囲外** がGLPプリントアウトに表示されま す。

**ナビゲーション: メニュー > pH/Ion > 測定の限界**

| パラメータ   | 説明                 | 値                                                   |
|---------|--------------------|-----------------------------------------------------|
| pH限界値   | pH単位の上限と下限値を設定します。 | $-2.000 \sim 20.000$                                |
| mV限界値   | mV単位の上限と下限値を設定します。 | $-1999.9 \sim 1999.9$                               |
| 相対mV限界値 | mV単位の上限と下限値を設定します。 | $-1999.9 - 1999.9$                                  |
| 温度限界値   | 温度の上限と下限を設定します。    | $-30$ $\sim$ 130°C I -22.0 $\sim$<br>$266^{\circ}F$ |

## **6.2 センサ校正**

この機器では最大5点までの校正が行えます。校正はフルインフォメーション画面の場合のみ実行 できます。機器の表示がクローズアップ画面の場合、**Cal** キーを押して校正が開始すると、自動的 に表示がフルインフォメーション画面へ切り替わります。

#### **備 考**

- 温度センサまたは温度センサが内蔵されたpH電極の使用をお勧めします。
- **MTC**モードを使用する場合は、正しい温度値を入力し、標準液とサンプル溶液を設定温度に維 持しておく必要があります。
- pHを確実かつ正確に読み取るには、定期的に校正を実行する必要があります。

### **6.2.1 1点pH校正を実行する**

校正を行う前に、**チャンネル** キーでpHチャンネルを選択します。

- **Read** キーを長押ししてディスプレイモードをuFocus™から通常表示へ切り替えます。
- 適切な標準液グループが選択されていることを確認します。
- 1 pH標準液にセンサを入れ、**Cal** キーを押します。

ð **Cal 1** がディスプレイに表示され、**終点のタイプ** アイコンが点滅します。

2 信号が安定するとアイコン 厂が表示され、**終点のタイプ > 自動終点** が選択されている場合、 測定が自動で終了します。 または 測定を手動で終了するには、**Read** キーを押します。 ð 2つのソフトキー **戻る**と**計算** が表示されます。

- 3 **計算** キーを押して校正結果を承認します。 ð その後、オフセット値とスロープがディスプレイに表示されます。
- 4 **保存** を押して結果を保存します。 または 校正結果を拒否するには、**戻る** を押して測定画面に戻ります。

#### **備 考**

• 1点校正では、オフセット値のみ調整されます。前回の校正時にセンサが2点以上で校正されて いた場合、そのときのスロープがそのまま残ります。それ以外の場合は、スロープに理論値(– 59.16mV/pH) が使われます。

#### **6.2.2 複数点pH校正を実行する**

校正を行う前に、**チャンネル** キーでpHチャンネルを選択します。

- § 表示モード(uFocus™)を変更するには、**Read** を長押しします。
- 適切な標準液が選択されていることを確認してください。
- 1 センサを標準液に入れ、**Cal**を押します。

ð **Cal 1**がディスプレイに表示され、**終点のタイプ**のアイコンが点滅しています。

- 2 信号が安定するとアイコン/「が表示され、終点のタイプ > 自動終点 が選択されている場合、 測定が自動で終了します。 または 測定を手動で終了するには、**Read** キーを押します。
- 3 脱イオン水でセンサをすすぎ、センサを次の標準液に入れます。
- 4 **Cal**を押します。

ð **Cal 2**がディスプレイに表示され、**終点のタイプ**のアイコンが点滅しています。

- 5 信号が安定するとアイコン / 「が表示され、終**点のタイプ > 自動終点** が選択されている場合、 測定が自動で終了します。 または 測定を手動で終了するには、**Read** キーを押します。
- 6 脱イオン水でセンサをすすぎ、すべての標準液でこの手順を繰り返します。
- 7 校正手順を実行するには、**計算**を押します。校正を5回実行すると、校正が自動的に終了しま す。

ð オフセット値とスロープ値がディスプレイに表示されます。

8 次の結果ページにスクロールするには、| ♥ を押します。

9 校正を実行するには、**保存**を押します。 - または - **戻る** を押して校正を拒否し、測定画面に戻ります。

## **6.3 サンプル測定**

- 表示モード (uFocus™) を変更するには、Read を長押しします。
- 両方のチャンネルがアクティブな場合、チャンネルの選択を変更するには、 **モード** を長押し します。次に、測定モードを変更するには、**モード**を押します。
- 1 センサをサンプルに入れ、**Read**を押して測定を開始します。
	- ð **終点のタイプ**アイコンが点滅していれば、測定中であることを示しています。ディスプレイ にサンプルの測定値が表示されます。
- 2 信号が安定するとアイコン/ 「が表示され、終**点のタイプ > 自動終点** が選択されている場合、 測定が自動で終了します。 または 測定を手動で終了するには、**Read** キーを押します。
- ð 測定が中止されると、測定値が表示されます。

**終点のタイプ**

- **自動終点**:信号が安定すると測定が自動で終了します。
- **手動終点**:測定を手動で終了するには、**Read** キーを押します。
- **経過時間による終点**:設定された時間が経過すると測定が終了します。

# **7 イオンの測定**

## **7.1 測定設定**

#### **ナビゲーション: メニュー > pH/Ion**

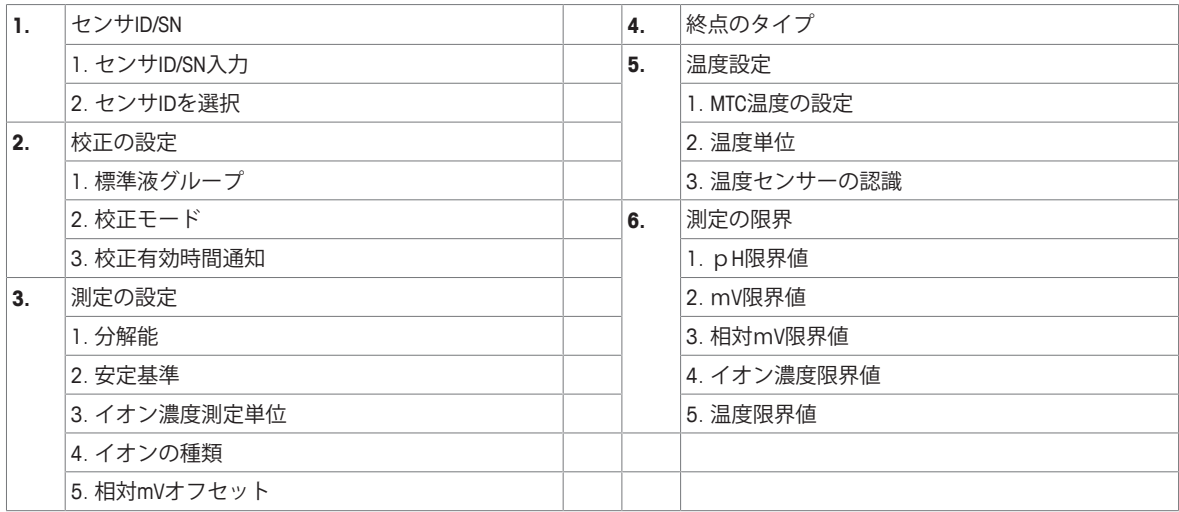

### **7.1.1 センサID/シリアル番号**

#### **ナビゲーション: メニュー > pH/Ion > センサID**

**ISM**® **センサー**をメーターに接続すると、メーターは

- 電源を入れると(あるいは、**READ**か**Cal**を押すと)、センサーを自動認識します。
- 保存しているセンサーID、センサーSN、電極の種類だけでなく、この電極に関する最新の校正 データもロードします。
- この校正データをその後の測定に使用します。

ISM® センサーの場合、センサーIDを変更できます。ただし、センサーSNとセンサータイプを変更す ることはできません。

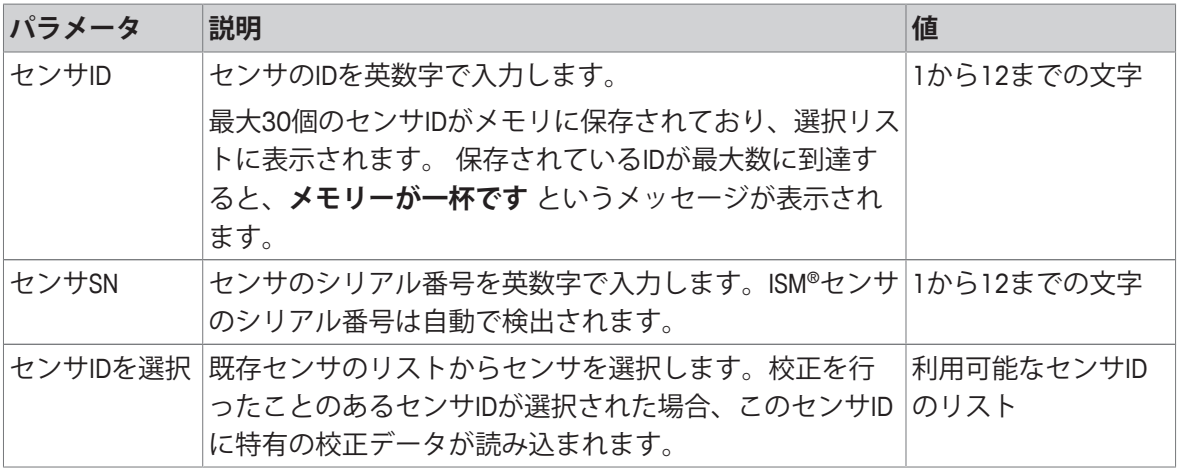

# **7.1.2 校正設定**

#### **ナビゲーション: メニュー > pH/Ion > 校正の設定**

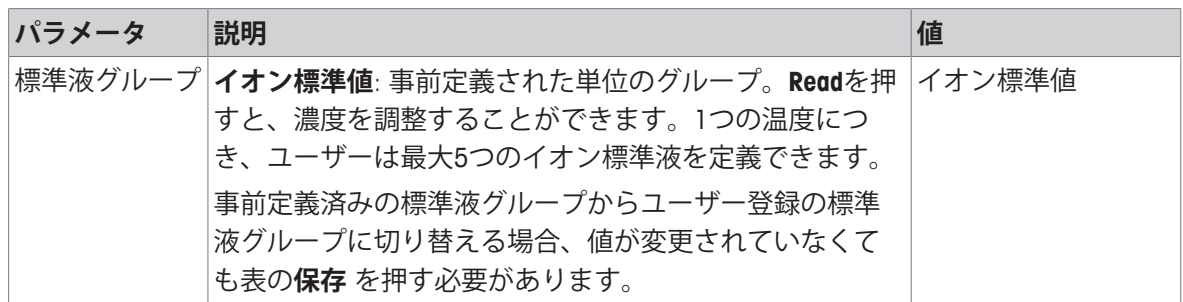

これらの標準液の温度換算表は、あらかじめメーター本体にメモリーされています。「別表」を 参照してください。

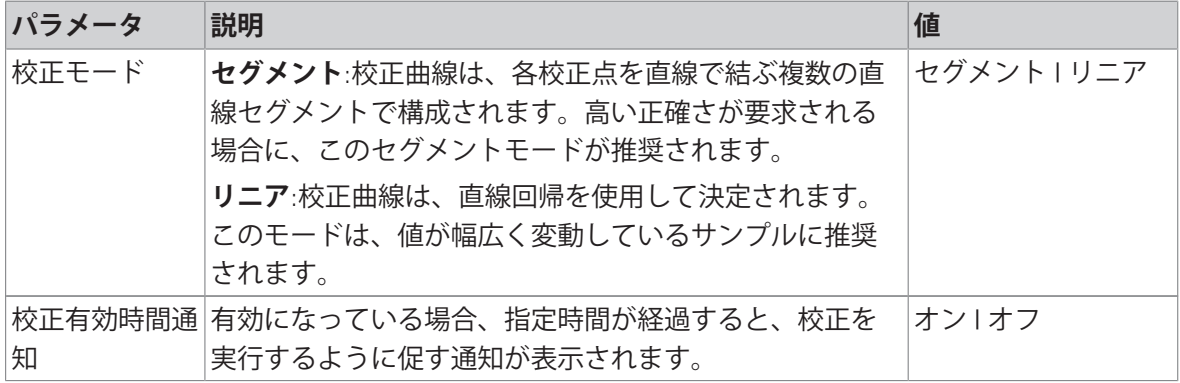

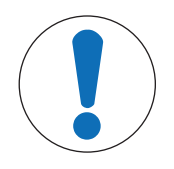

# **注記**

### **温度偏差により不正確な結果が生じる危険があります!**

校正温度が指定された標準温度から0.5℃以上ずれている場合、警告が表示されま す。

- 1 使用している校正標準液の温度を調整し、校正をやり直してください。 ð または
- 2 不正確な結果が出てもかまわない場合は、終了せずに校正プロセスを続行しま す。

## **7.1.3 測定設定**

#### **ナビゲーション: メニュー > pH/Ion > 測定の設定**

イオンモードでは、測定分解能は、測定されたイオンの濃度および単位に依存します。

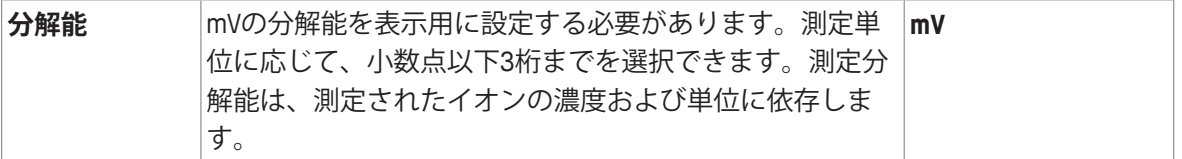

**小数位**

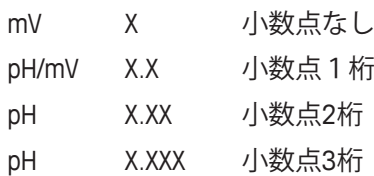

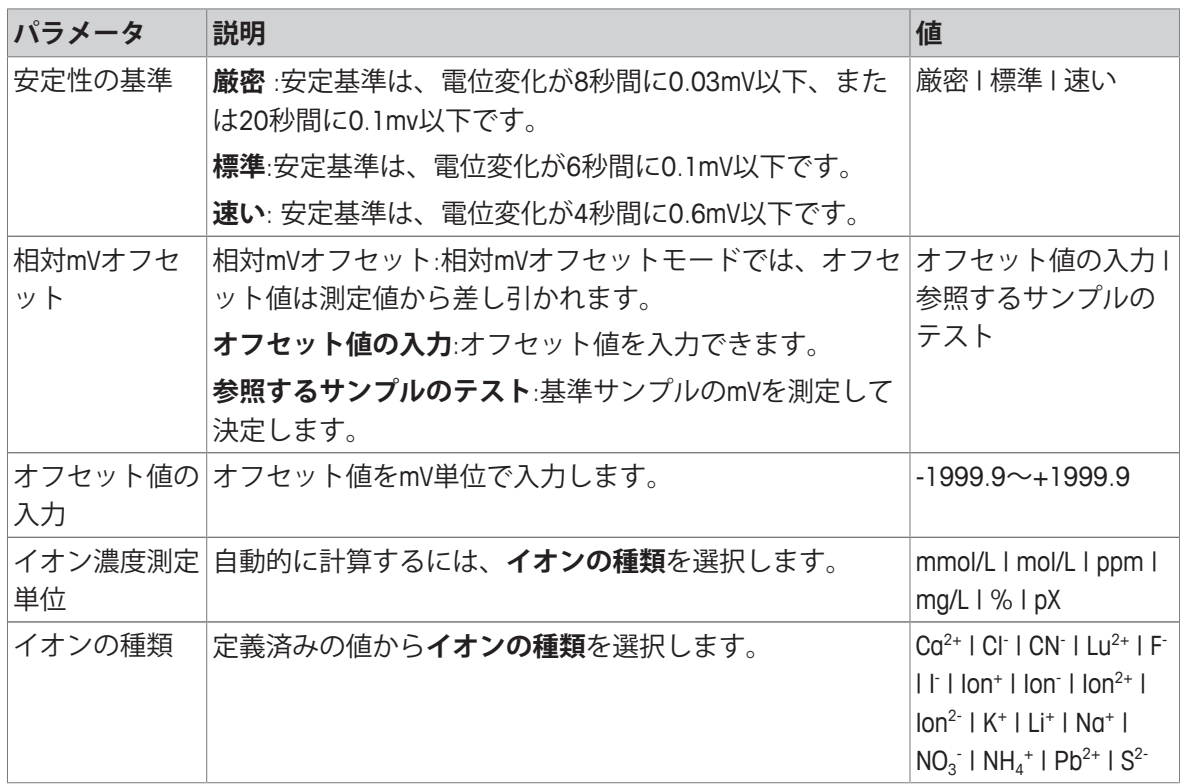

## **参照するサンプルのテスト (基準サンプルのテスト)**

- 1 電極を基準サンプルの中に入れます。
- 2 **開始** を押して基準測定を開始し、測定画面が停止するまで待機します。 または
- 3 **Read** キーを押して、手動で測定を終了します。
- 4 **保存** を押して、測定されたmVをオフセット値として機器に入力します。

# **7.1.4 終点タイプ**

**ナビゲーション: メニュー > pH/Ion > 終点のタイプ**

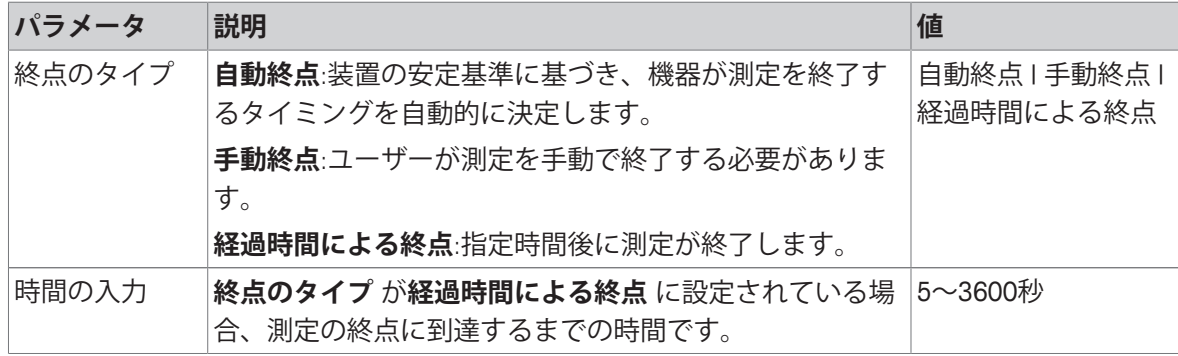

# **7.1.5 温度設定**

#### **ナビゲーション: メニュー > pH/Ion > 温度設定**

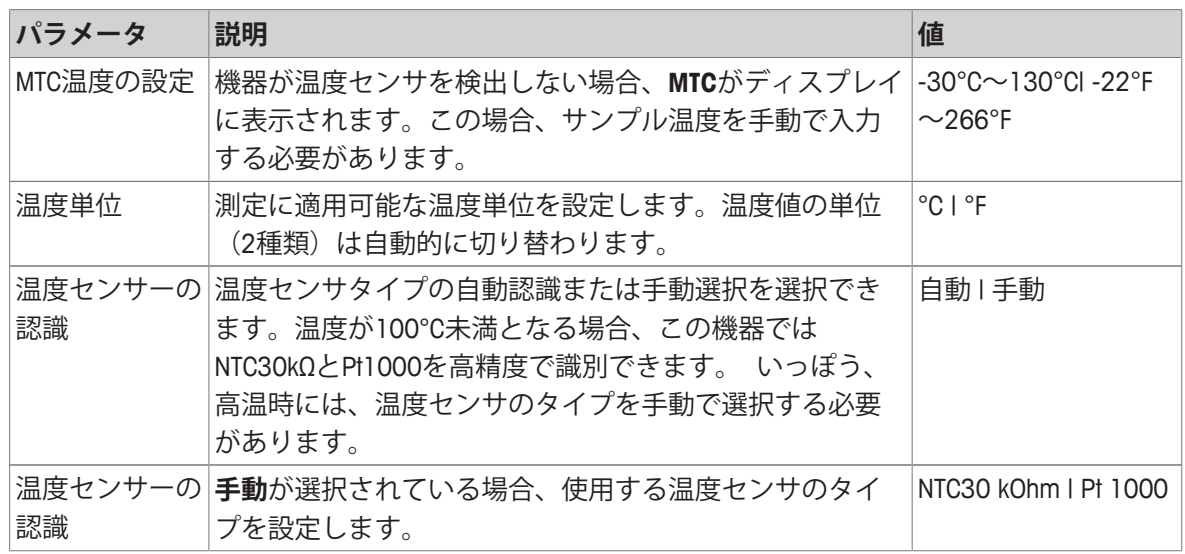

# **7.1.6 測定限度**

測定データの上限と下限を設定できます。測定限度に達していないか、あるいは超えているとき (つまり特定の値より低いか、高いとき)、警告が画面に表示されます。サウンド機能により警 告を行うこともできます。また、メッセージ**限界値の範囲外** がGLPプリントアウトに表示されま す。

# **ナビゲーション: メニュー > pH/Ion > 測定の限界**

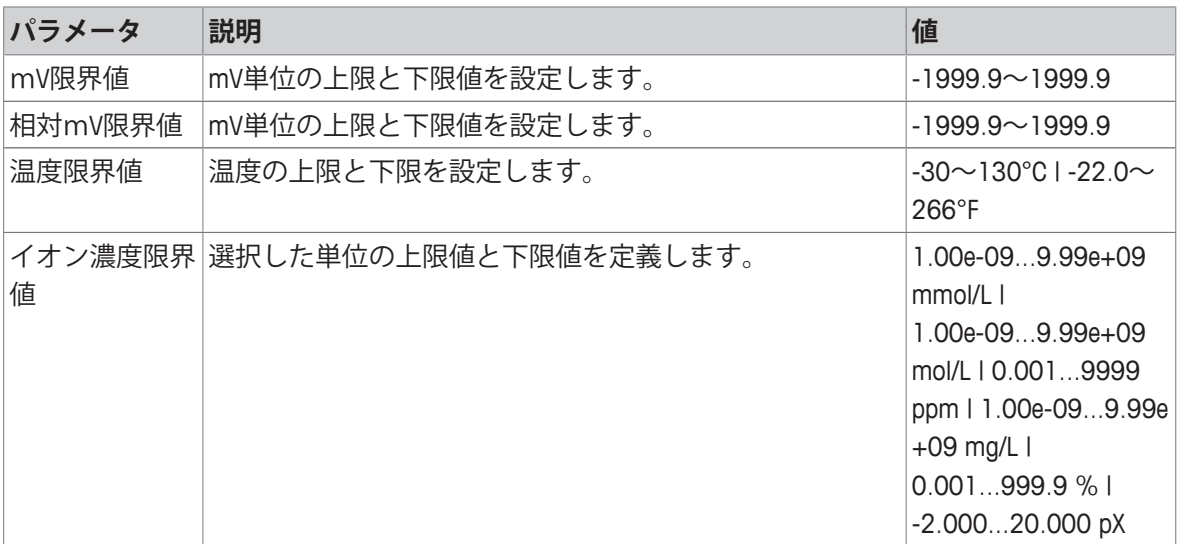

# **7.2 サンプル測定**

- 表示モード (uFocus™) を変更するには、Read を長押しします。
- 両方のチャンネルがアクティブな場合、チャンネルの選択を変更するには、 **モード** を長押し します。次に、測定モードを変更するには、**モード**を押します。
- 1 センサをサンプルに入れ、**Read**を押して測定を開始します。
	- ð **終点のタイプ**アイコンが点滅していれば、測定中であることを示しています。ディスプレイ にサンプルの測定値が表示されます。
- 2 信号が安定するとアイコン / が表示され、終**点のタイプ > 自動終点** が選択されている場合、 測定が自動で終了します。 または 測定を手動で終了するには、**Read** キーを押します。
- ð 測定が中止されると、測定値が表示されます。

#### **終点のタイプ**

- **自動終点**:信号が安定すると測定が自動で終了します。
- **手動終点**:測定を手動で終了するには、**Read** キーを押します。
- **経過時間による終点**:設定された時間が経過すると測定が終了します。

# **8 データを管理する**

**ナビゲーション:データ (データメニュー)**

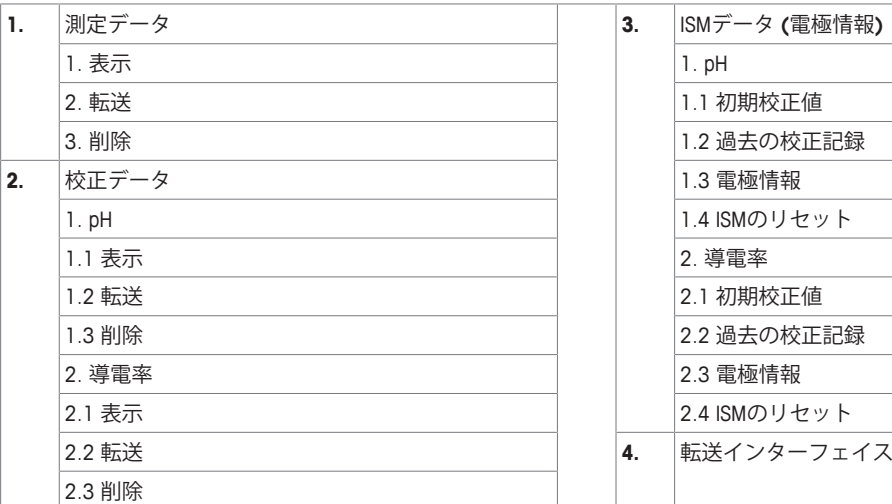

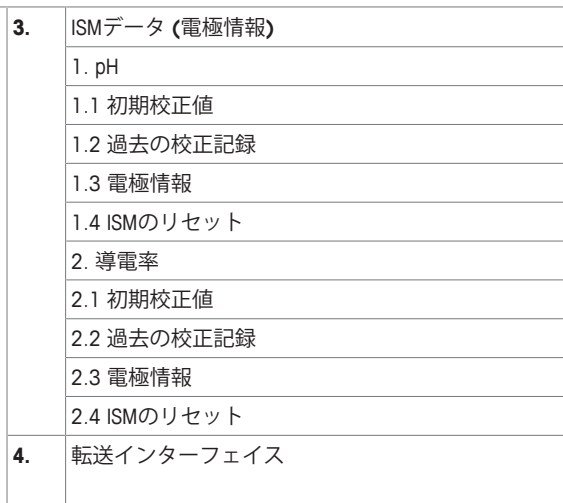

#### **8.1 測定データ**

#### **ナビゲーション:データ > 測定データ**

保存されたすべての測定データの確認、選択オプションへの転送、削除ができます。削除はPINで 保護されています。出荷時設定では、PINは「000000」に設定されています。不正なアクセスを防 ぐためにはPINコードを変更してください。指定条件での測定データの絞り込みができます。

- 1 **表示** 、**転送** 、**削除** から必要なアクションを選択します。
- 2 データをすべて選ぶには**すべて** を選択します。

または 選択時に絞り込みを適用するには**一部** を選択します。 または まだ転送されていないデータを選ぶには**新規** を選択します。

ð 選択したアクションがデータの絞り込みに適用されます。

**絞り込みオプション**

| パラメータ        | 説明                                                       |
|--------------|----------------------------------------------------------|
| 一部 日付/時刻による  | - データの時間範囲を入力し <b>選択</b> を押します。                          |
|              | ⇨ 測定データが表示されます。                                          |
| 一部 チャネルごと    | - データのチャンネルを入力し <b>選択</b> を押します。                         |
| 一部 メモリ番号による  | 1 データのメモリ番号を入力し <b>選択</b> を押します。                         |
|              | ⇨ 測定データが表示されます。                                          |
|              | 2 メモリ番号2件の間に含まれるすべての測定を確認するには、測<br>定データ内をスクロールして移動します。   |
| 一部 サンプルIDによる | サンプルIDを入力し、[OK]を押します。                                    |
|              | ⇒ 入力されたサンプルIDに該当する、保存されたすべての測定<br>データが検索されます。            |
|              | 2 入力されたサンプルIDに該当するすべての測定を確認するには、<br>測定データ内をスクロールして移動します。 |

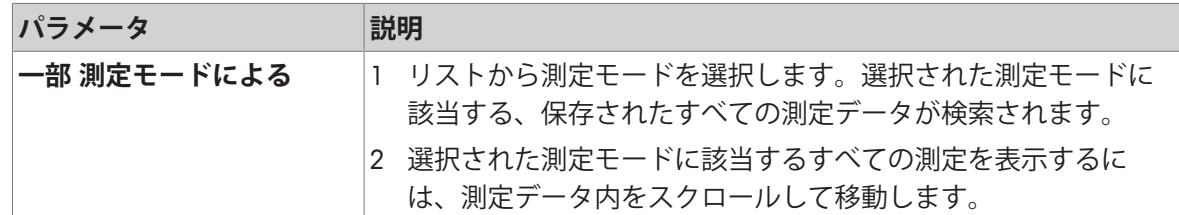

#### **8.2 校正データ**

**ナビゲーション:データ > 校正データ**

保存されたすべての校正データの確認、選択オプションへの転送、削除ができます。削除はPINで 保護されています。出荷時設定では、PINは「000000」に設定されています。不正なアクセスを防 ぐためにはPINコードを変更してください。

- 1 チャンネル**pH**または**導電率** を選択します。
- 2 **表示** 、**転送** 、**削除** から必要なアクションを選択します。 **☆ 校正済みのセンサIDのリストが表示されます。**
- 3 リストからセンサを選択し、選択したアクションを開始します。
- ð 選択したアクションがセンサに適用されます。

#### **備 考**

• センサIDを削除すると、センサIDメニューのリストから消えます。

#### **8.3 ISMデータ**

#### **ナビゲーション:データ > ISMデータ**

SevenCompactメータは、インテリジェントセンサマネジメント(ISM® )技術を搭載しています。こ の独創的な機能は、ハイレベルなセキュリティと安全性を提供し、操作ミスを排除します。

- ISM® センサは接続すると自動的に認識され、センサIDとシリアル番号がセンサチップから機器 へ転送されます。また、データがGLPプリントアウトに印刷されます。
- ISM® センサの校正後、校正データが自動的に機器からセンサチップに保存されます。最新のデ ータが、必要な場所(ここではセンサチップ)へ保存されます。
- ISM® センサ接続後、最新の校正5件が機器へ転送されます。これらのデータでは、長期にわたる センサの情報を確認できます。この情報は、センサのお手入れや交換が必要かどうかの目安に なります。
- ISM® センサ接続後、最新の校正データセットが自動的に測定に使用されます。

#### **pHセンサの初期校正データ**

ISM® センサが接続されている場合、センサ内の初期校正データを確認または転送できます。以下の データが含まれています。

- pH 4.01~7.00間の応答時間
- 温度許容値
- 膜抵抗
- スロープ(pH 4.01/7.00での校正)とオフセット
- 電極のタイプ(と名前)(例: InLab Expert Pro-ISM®)
- シリアル番号(SN)と注文番号
- 製造日

#### **導電率センサの初期校正データ**

ISM® センサが接続されている場合、センサ内の初期校正データを確認または転送できます。以下の データが含まれています。

- 応答時間
- 温度許容値
- セル定数
- セル定数の許容値
- 電極のタイプ(と名前)(例: InLab 731-ISM®)
- シリアル番号 (SN) と注文番号
- 製造日

**オプション**

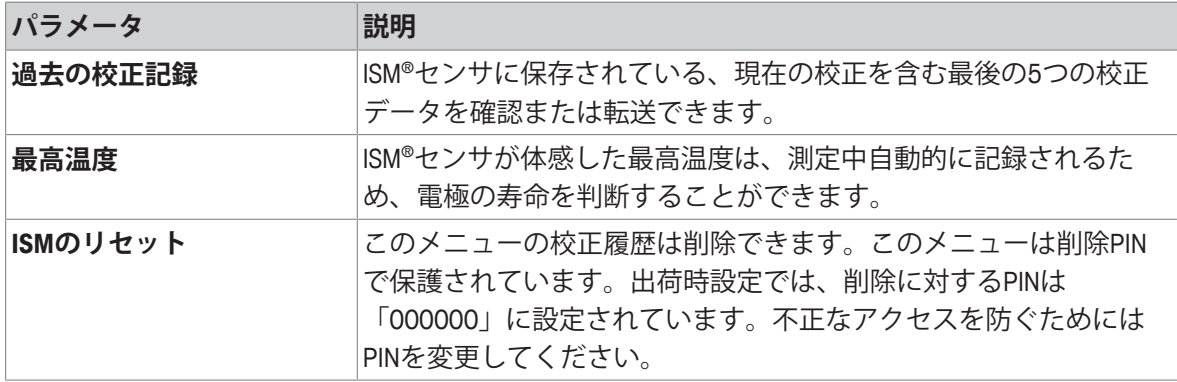

# **8.4 転送インターフェイス**

**ナビゲーション:データ > 転送インターフェイス**

保存されたすべての測定データを、選択したインターフェイスへ転送できます。

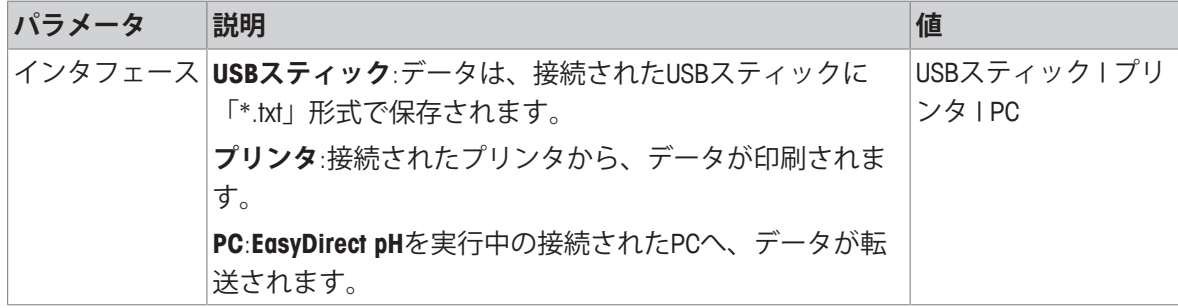

# **9 メンテナンスと手入れ**

機器のハウジングには、ユーザーによる保守、修理、交換可能な部品は使用されていないため、 ハウジングを開かないでください。万が一機器にトラブルが発生した場合は、 メトラー・トレド 正規販売代理店またはサービス代理店にご連絡ください。

▶ [www.mt.com/contact](http://mt.com/contact)

# **9.1 機器のメンテナンス**

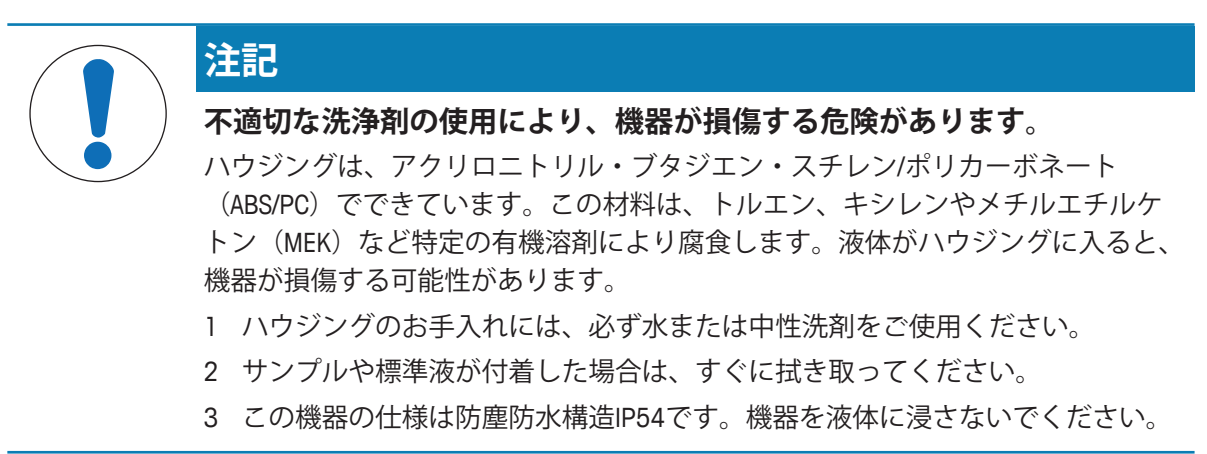

- お手入れの際は、機器の電源を切り、電源コンセントからプラグを抜いてください。
- − 水と中性洗剤をしみ込ませた布を使用して、機器のハウジングを清掃します。

# **9.2 電極のメンテナンス**

この機器は、装着されている pH 電極の状態をモニターしています。

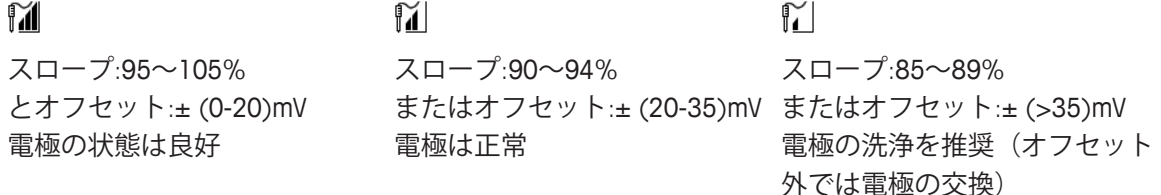

洗浄の際は、必ず使用している電極のマニュアルの指示に従ってください。pH 電極は、必ず適切 な電解液で充たされていることを確認してください。最大の精度を確保するために、電極の外側 に結晶化した電解液は、必ず脱イオン水で洗い流してください。電極は、必ず製造者の指示に従 って保管し、決して乾燥させないでください。

電極のスロープが急激に低下、あるいは反応が鈍くなった場合は、以下の手順に従って洗浄を行 ってください。サンプルに応じて、以下のいずれかを試してください。

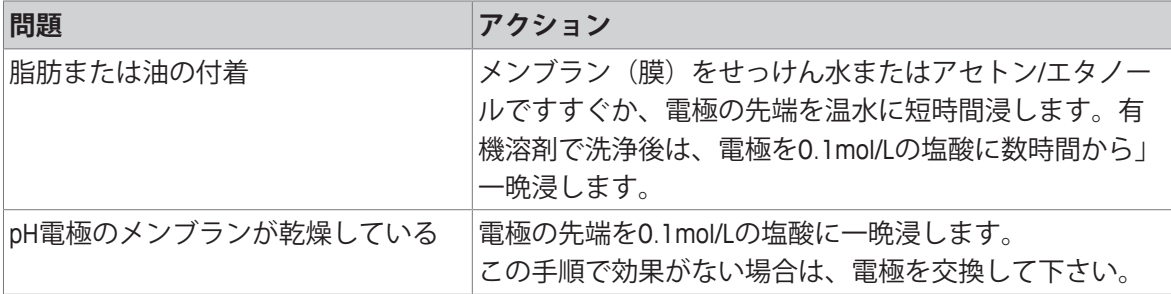

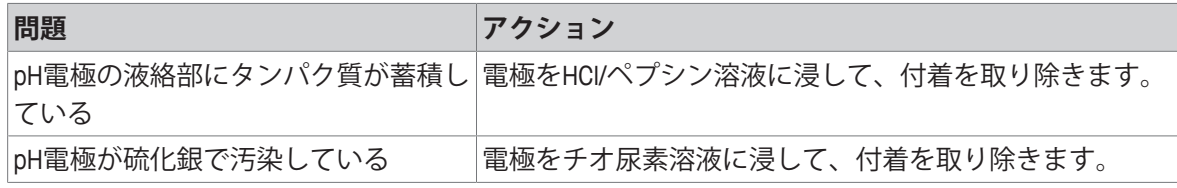

処置後に再度校正を行ってください。

#### **備 考**

- 洗浄や溶液の充填の際は、有毒物質や腐食性物質に対する注意をもって取り扱ってください。
- また、提供されるメトラー・トレドのセンサテストメソッドを使用して、 メトラー・トレド 確認することもできます。

## **9.3 機器の輸送**

機器を別の場所に搬送する場合は、以下の指示に従ってください。

- 損傷を避けるために機器は慎重に搬送してください。適切に搬送しないと機器に損傷を与える 恐れがあります。
- 機器を電源から外し、接続されているすべてのケーブルを取り外します。
- 電極アームを取り外します。
- 長距離の搬送時には、機器の損傷を避けるために元の梱包材を使用してください。
- 元の梱包材がない場合は、確実に安全な取り扱いができる梱包材を選択してください。

## **9.4 廃棄**

欧州の電気・電子機器廃棄物リサイクル指令 (WEEE)2012/19/EU の要求に従い、本 装置を一般廃棄物として廃棄することはできません。これはEU以外の国々に対し ても適用されますので、各国の該当する法律に従ってください。 本製品は、各地域の条例に定められた電気・電子機器のリサイクル回収所に廃棄 してください。ご不明な点がある場合は、行政の担当部署または購入店へお問い 合わせください。本製品を他人へ譲渡する場合は(私的使用/業務使用を問わ ず)、この廃棄規定の内容についても正しくお伝えください。

環境保護へのご協力を何卒よろしくお願いいたします。

# **10.1 エラーメッセージ**

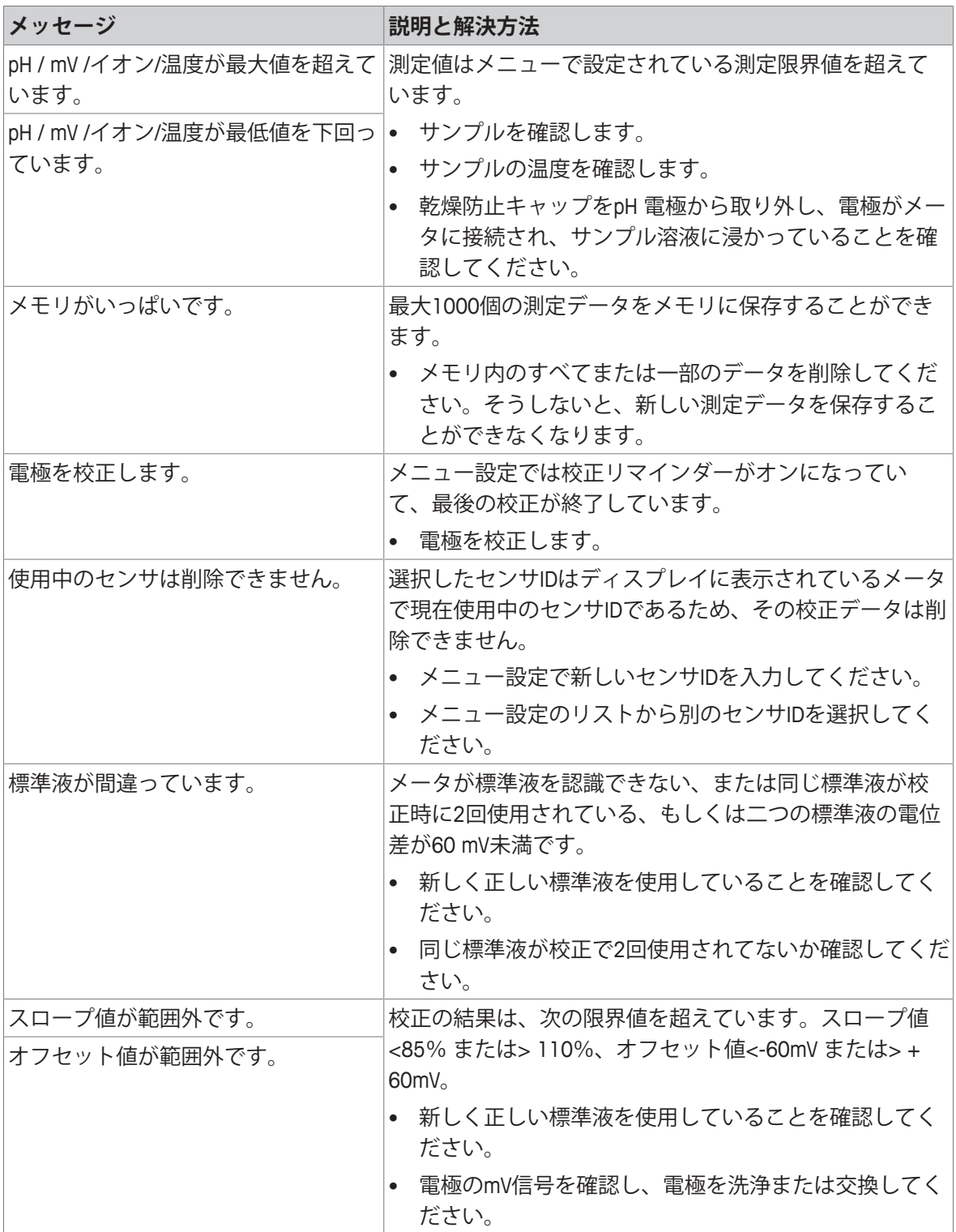

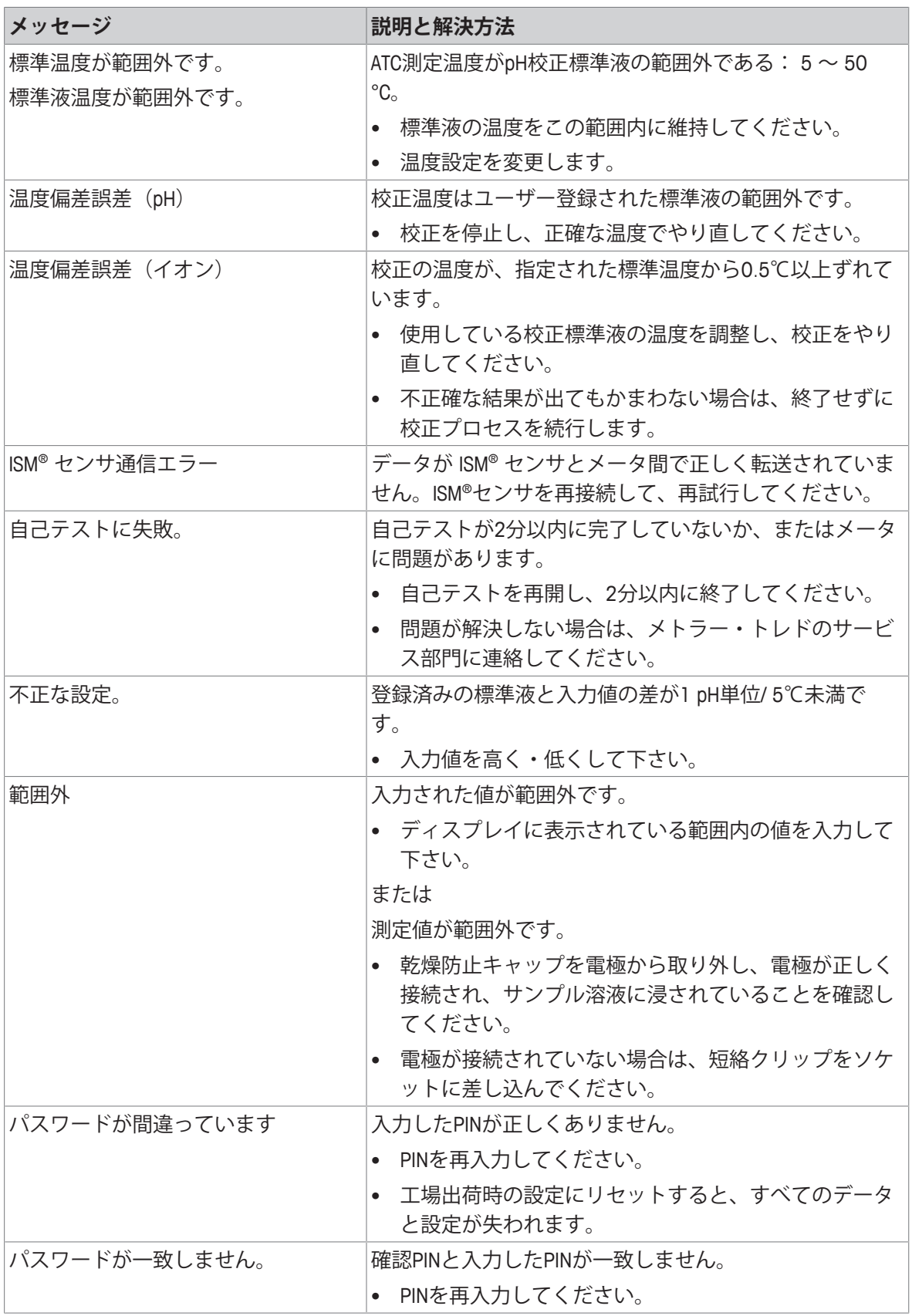

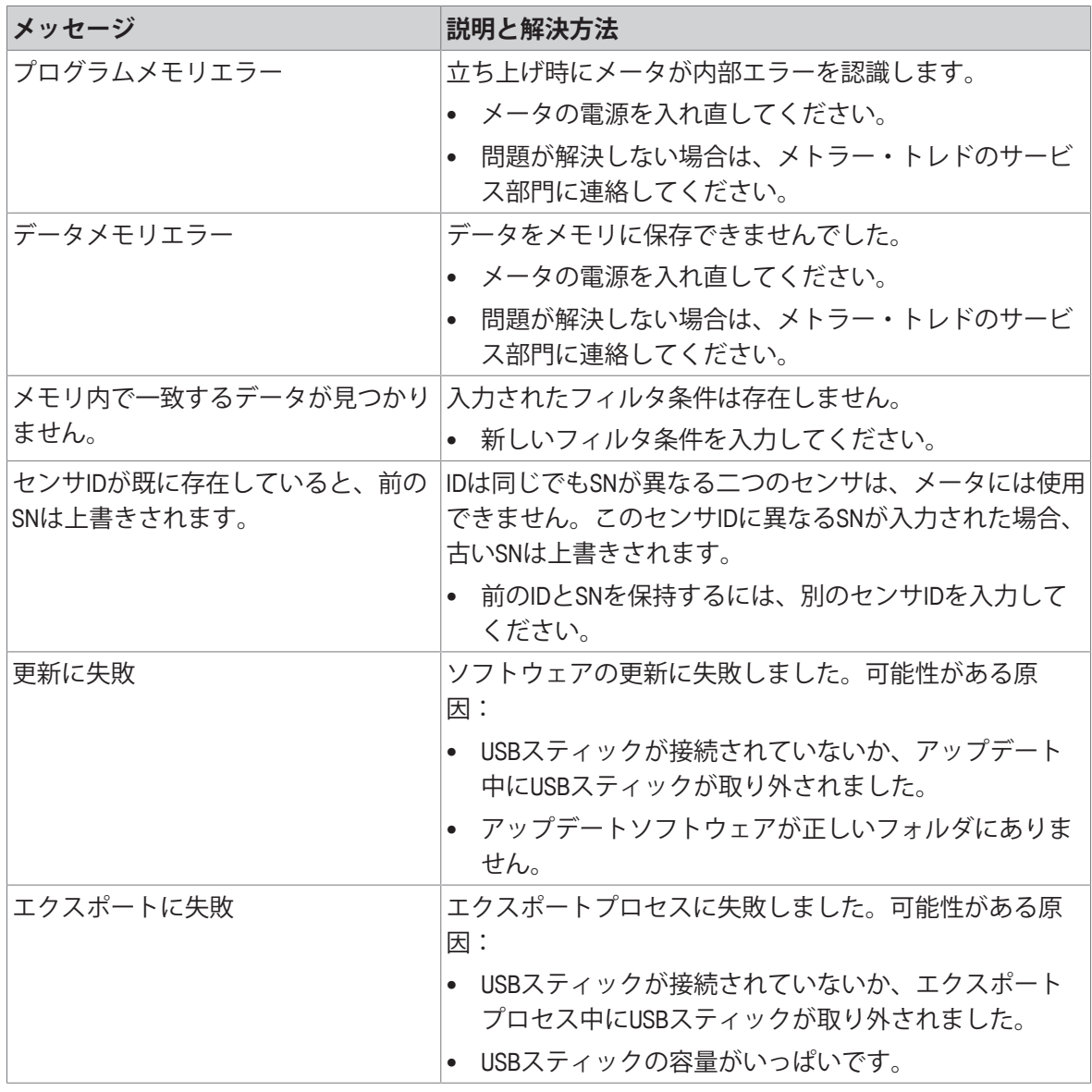

# **10.2 エラー設定値**

**pH チャンネル**

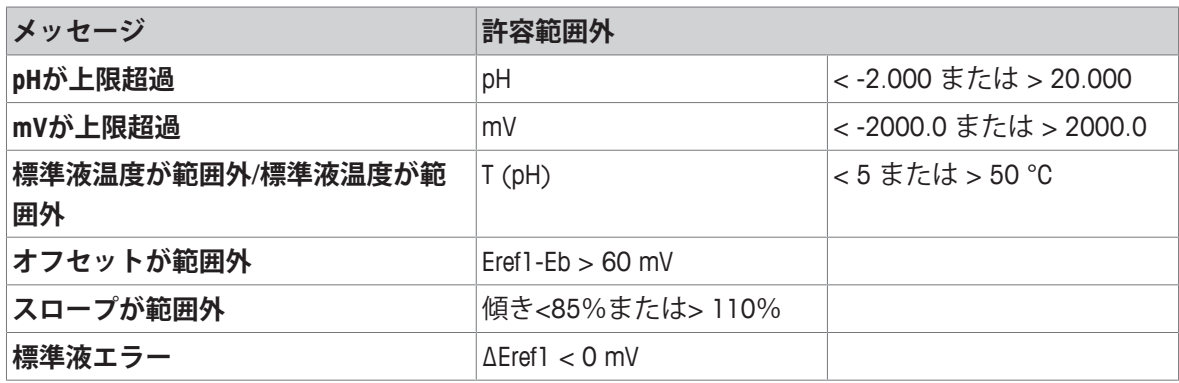

# **11 センサ、各種溶液、アクセサリ**

# **pH センサ**

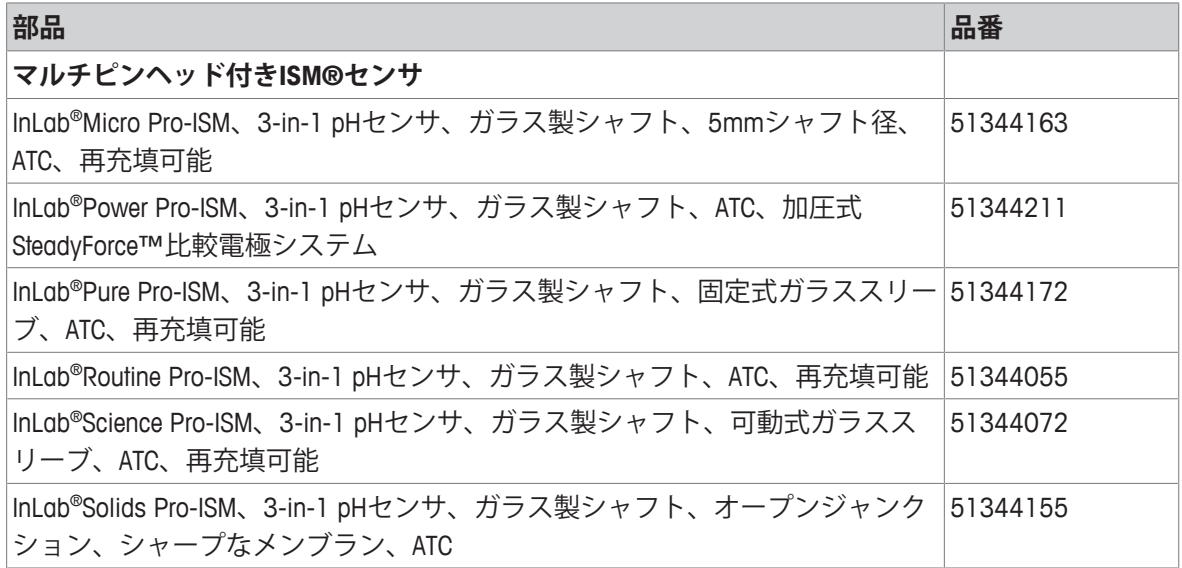

#### **イオンセンサ**

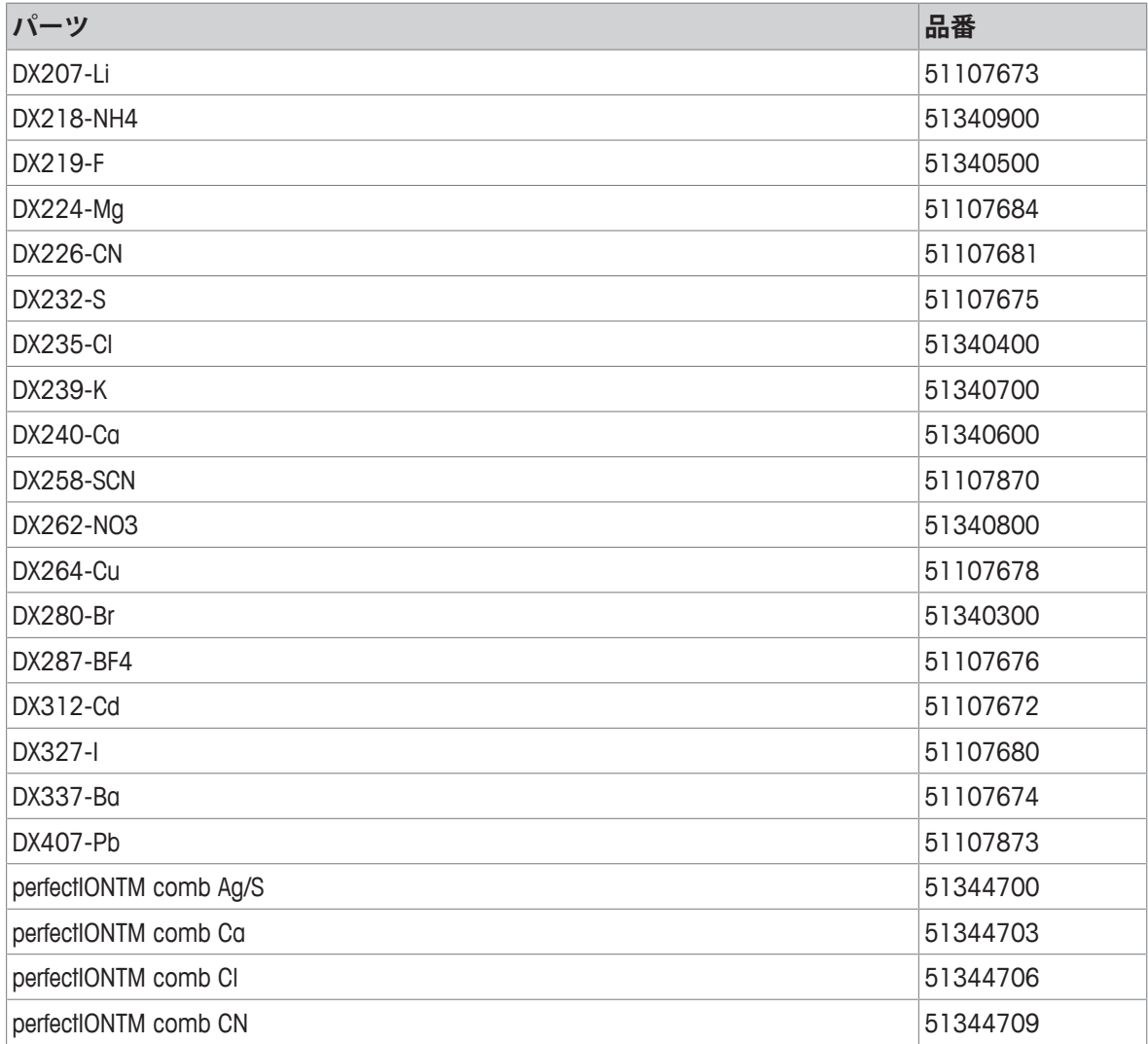

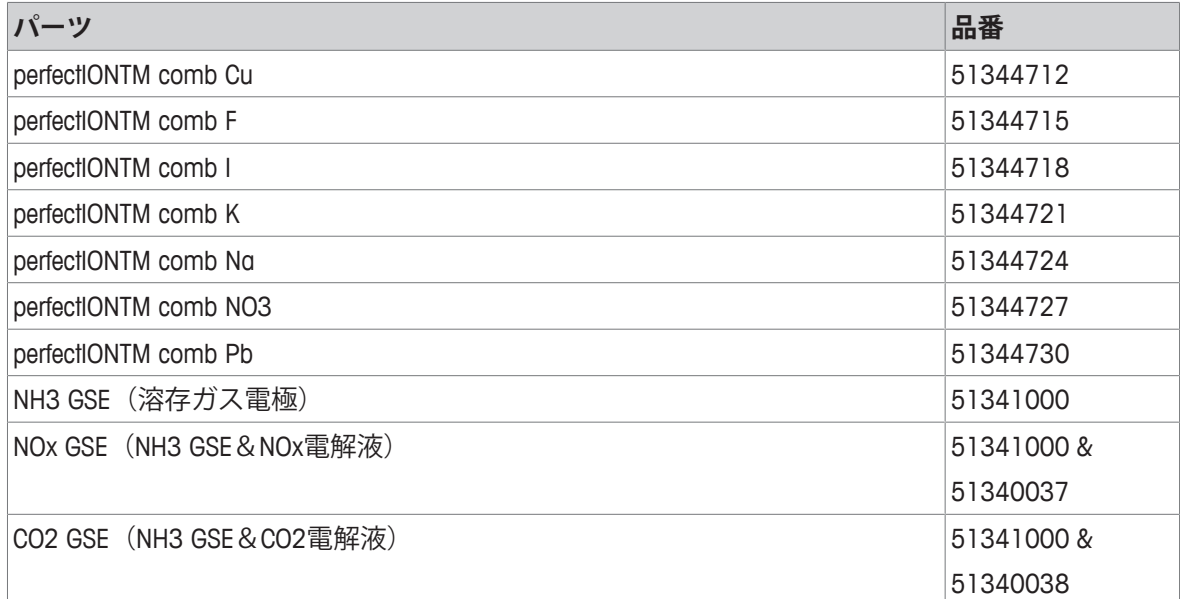

### **pH溶液**

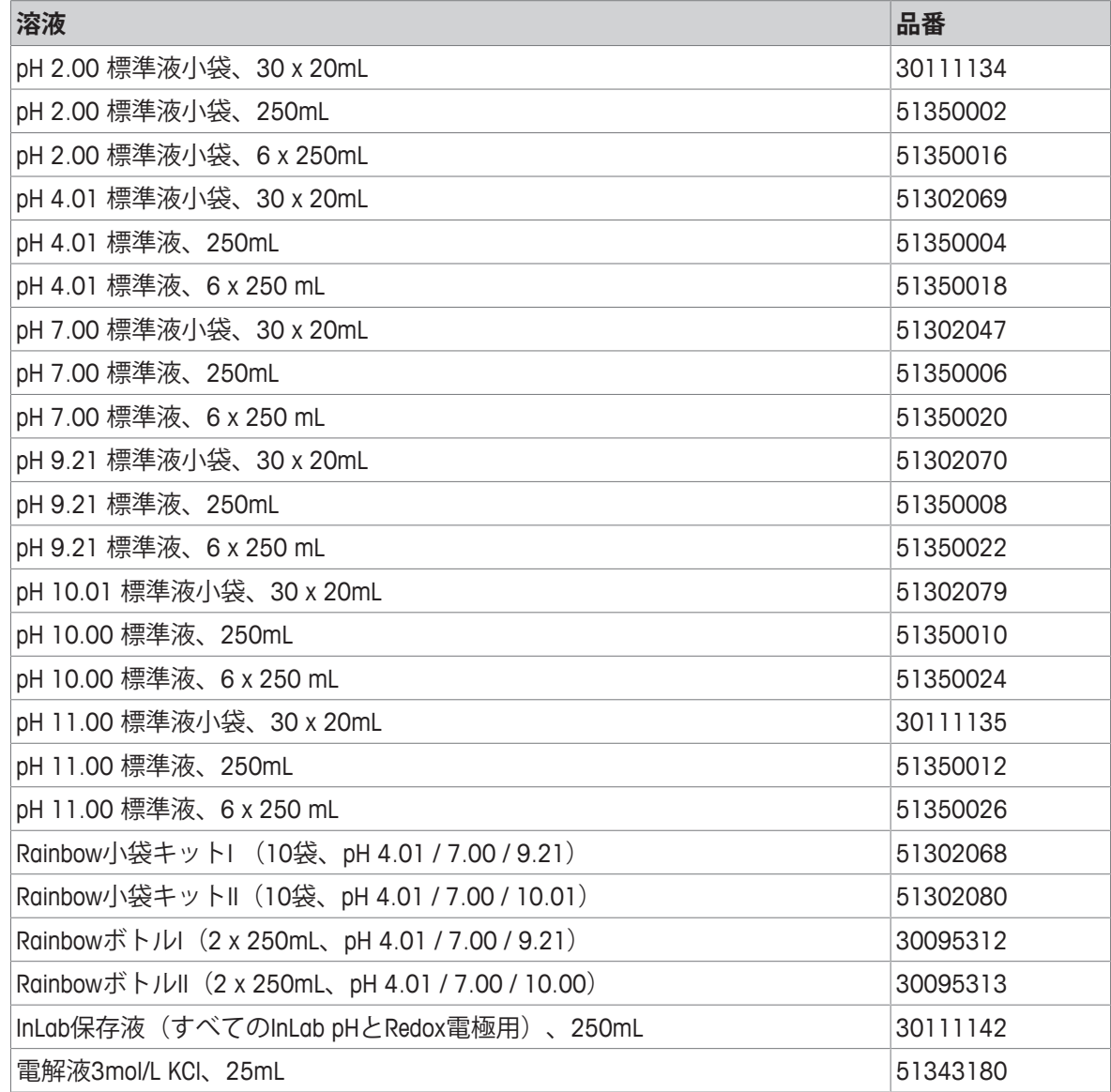

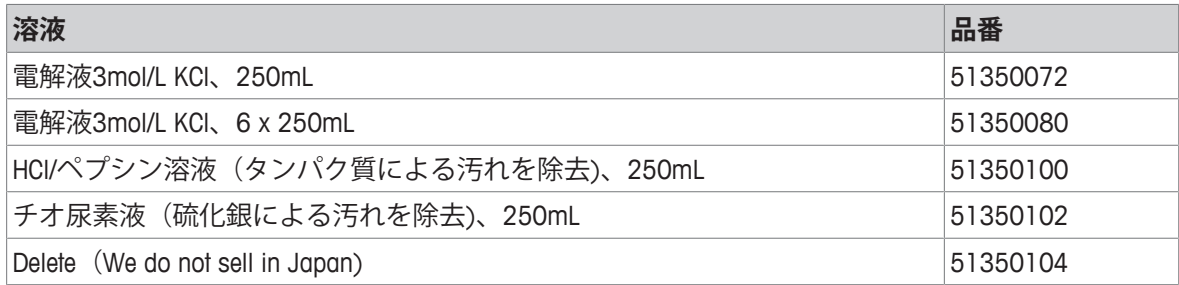

## **イオン溶液**

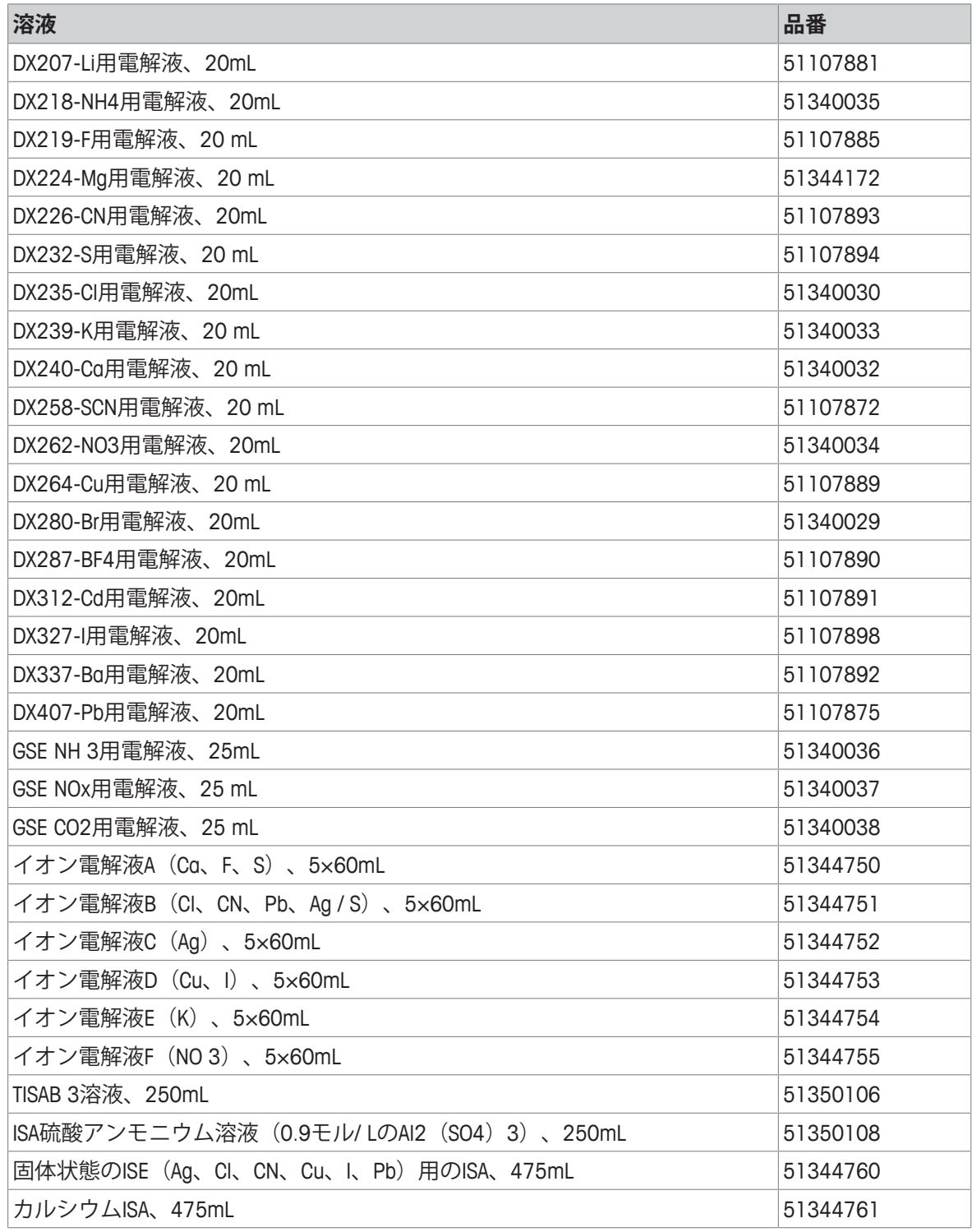

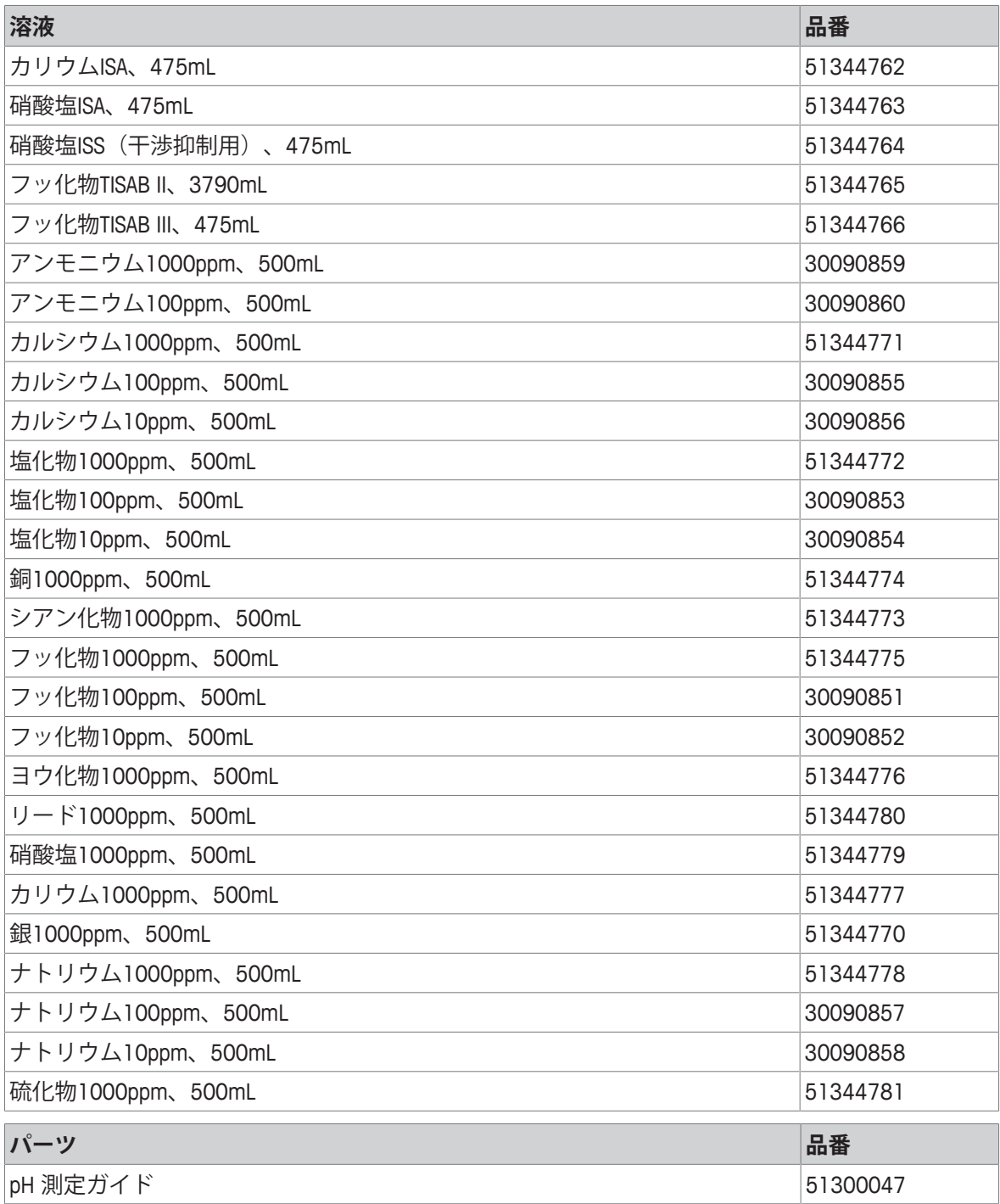

# **12 技術データ**

# **概要**

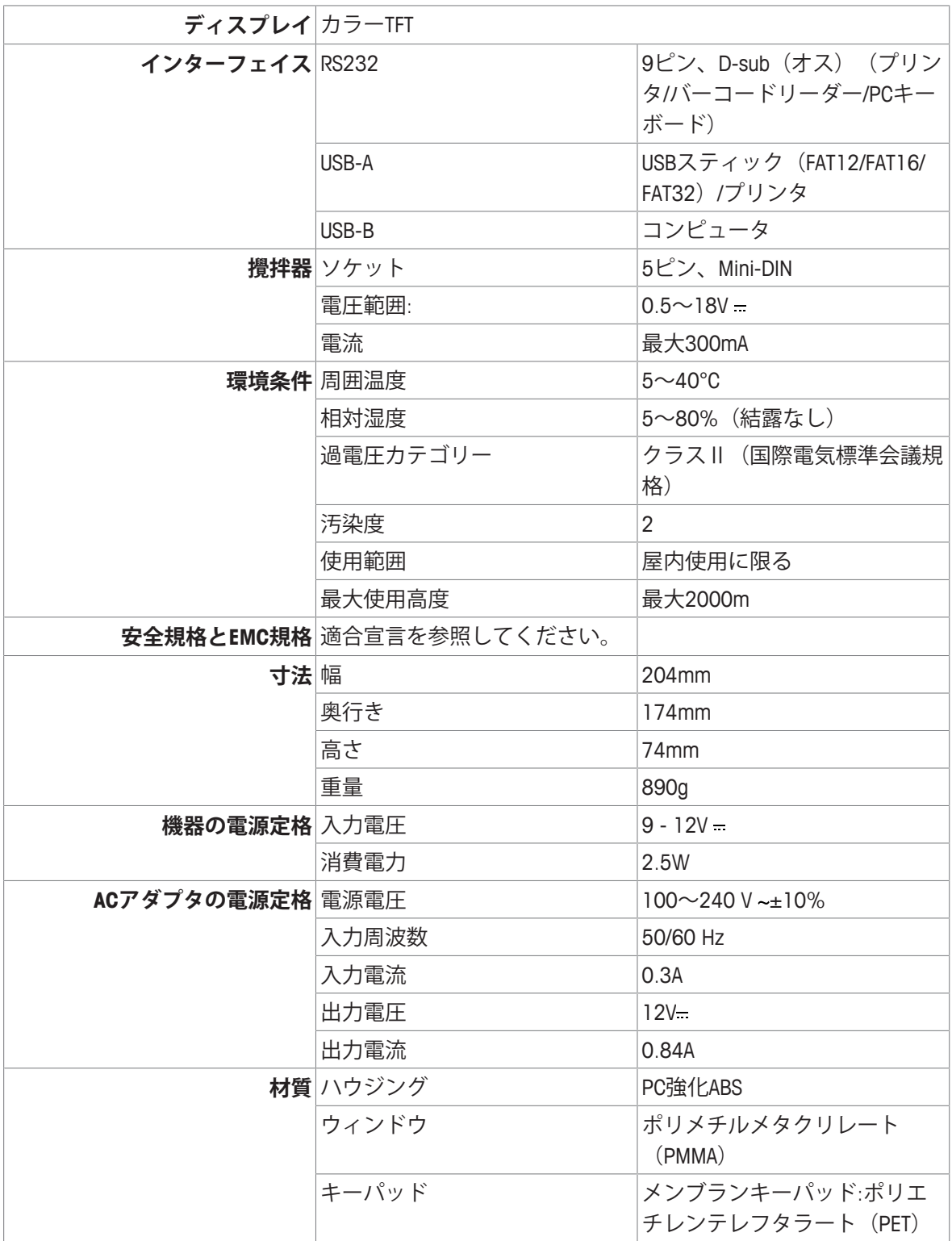

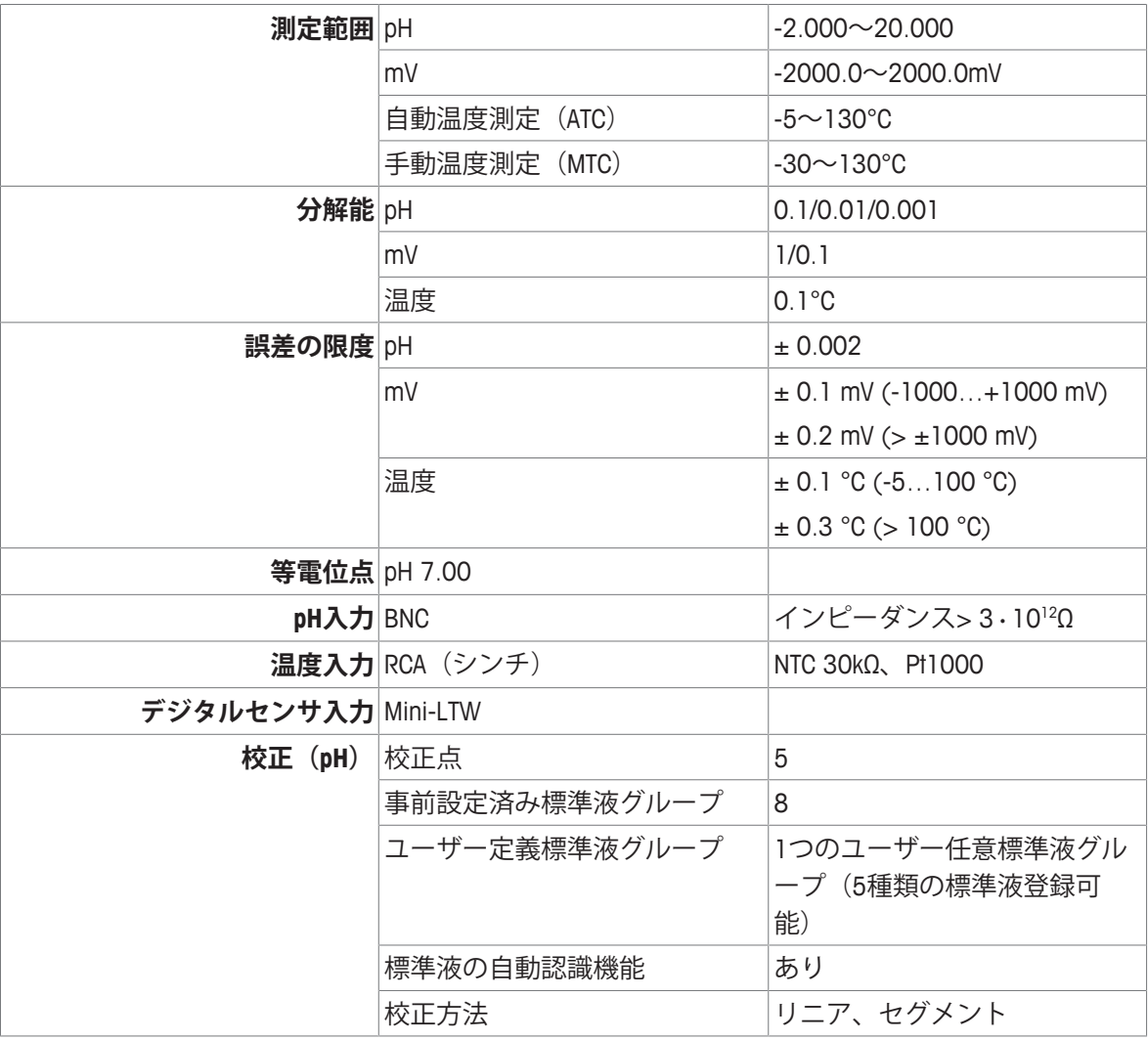

# **イオンの測定**

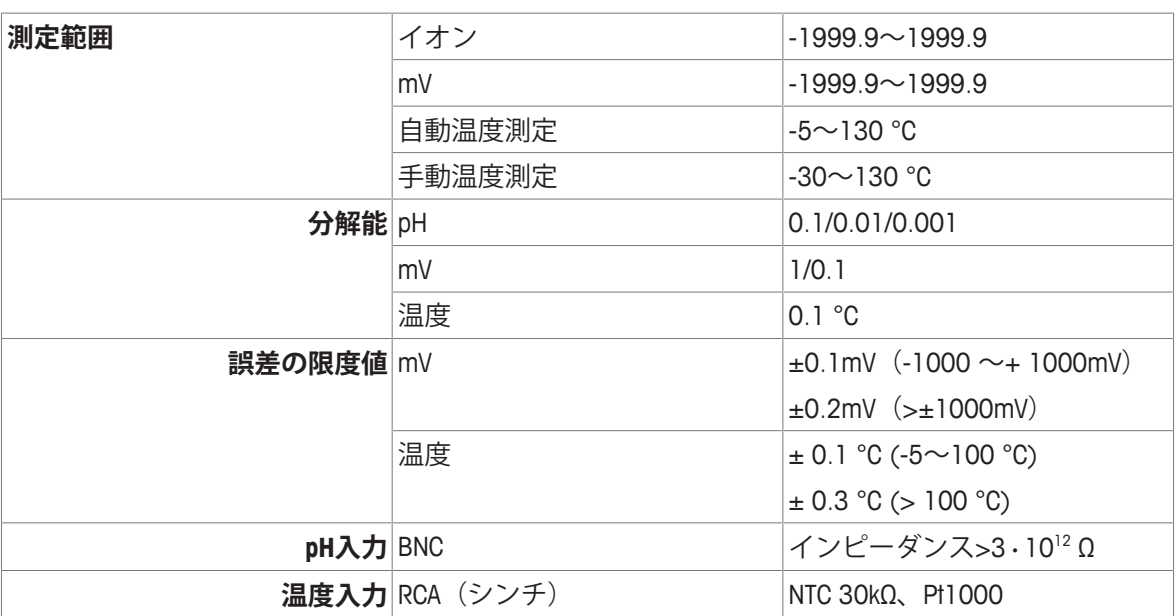

# **付録**

# **13.1 標準液**

### **メトラー・トレド USA(参照温度25°C)**

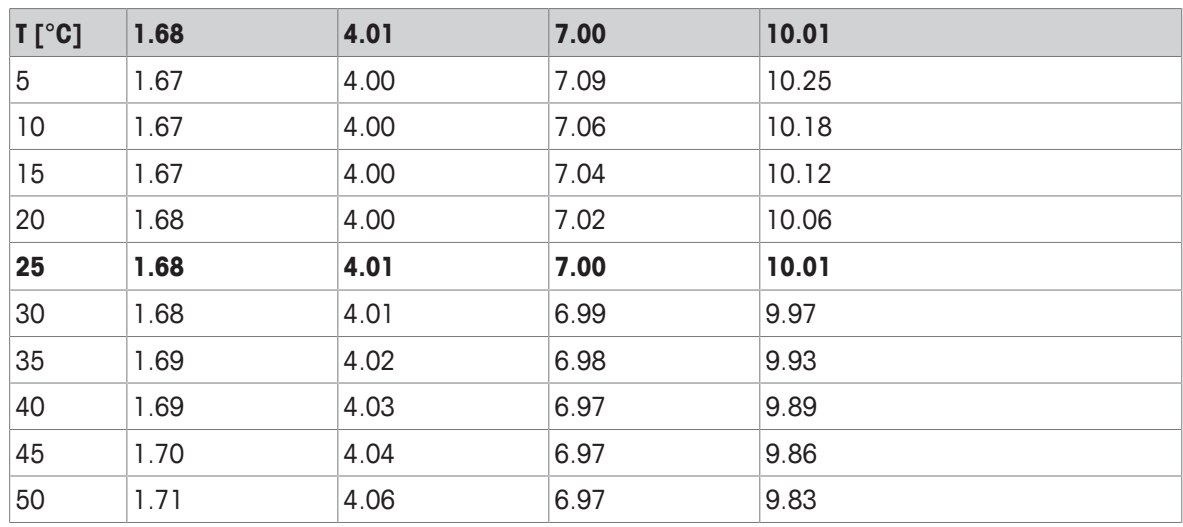

# **メトラー・トレド ヨーロッパ(参照温度25°C)**

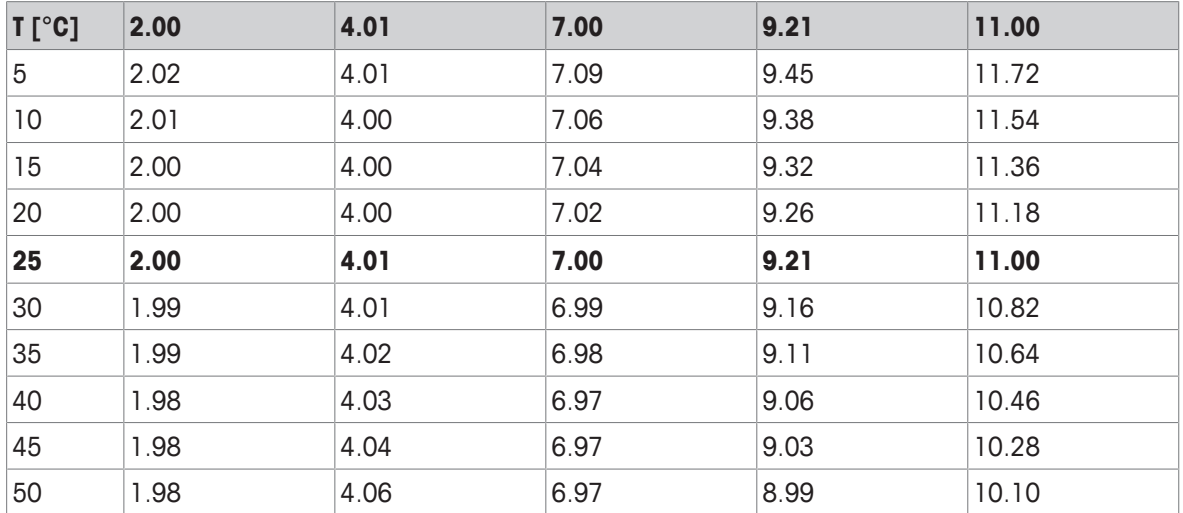

### **メルク(参照温度20°C)**

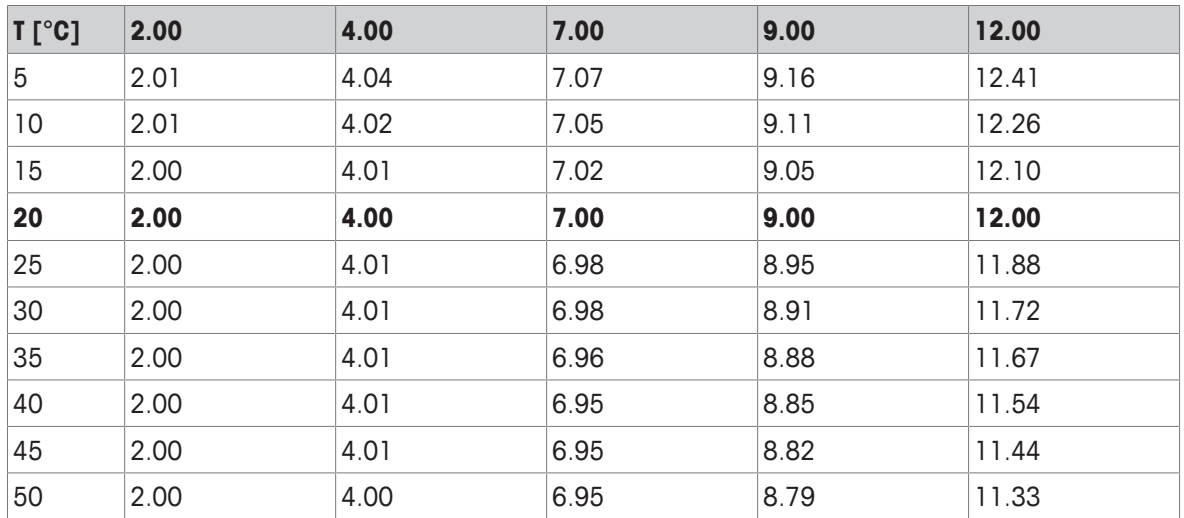

# **JIS Z 8802(参照温度25°C)**

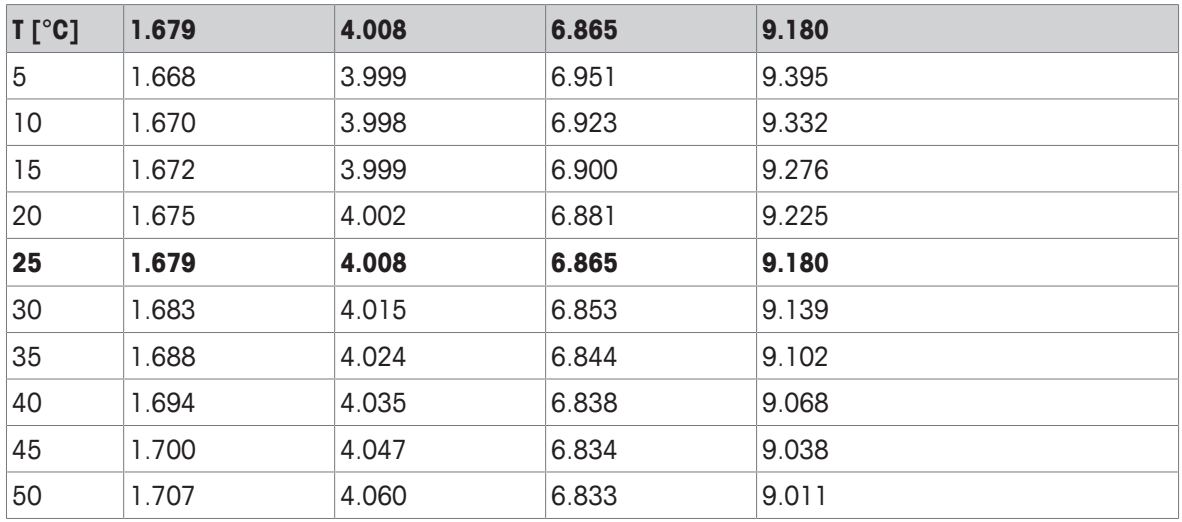

# **DIN(19266:2000) NIST(参照温度25°C)**

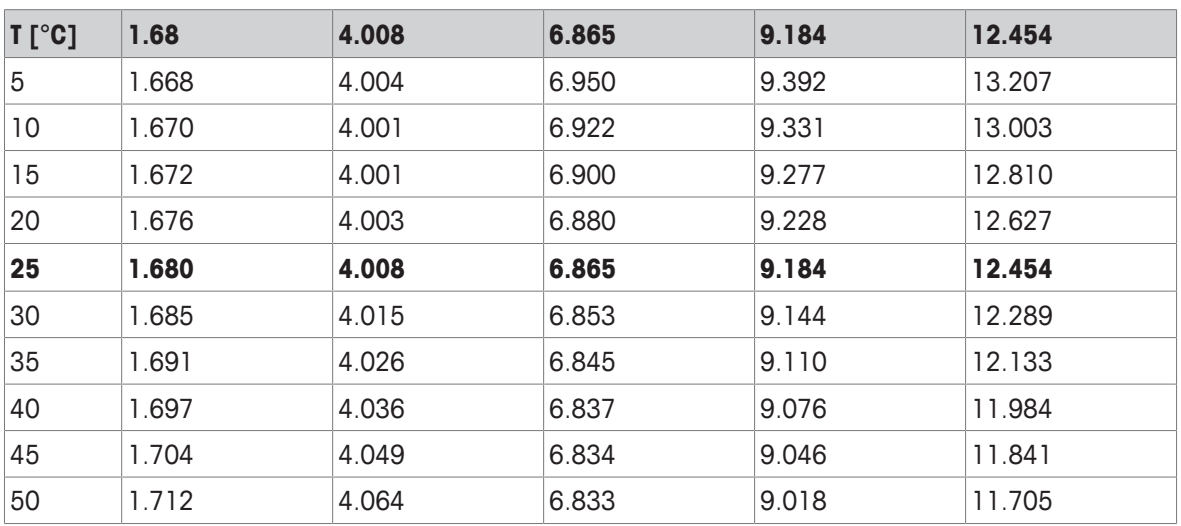

# **DIN(19267)(参照温度25°C)**

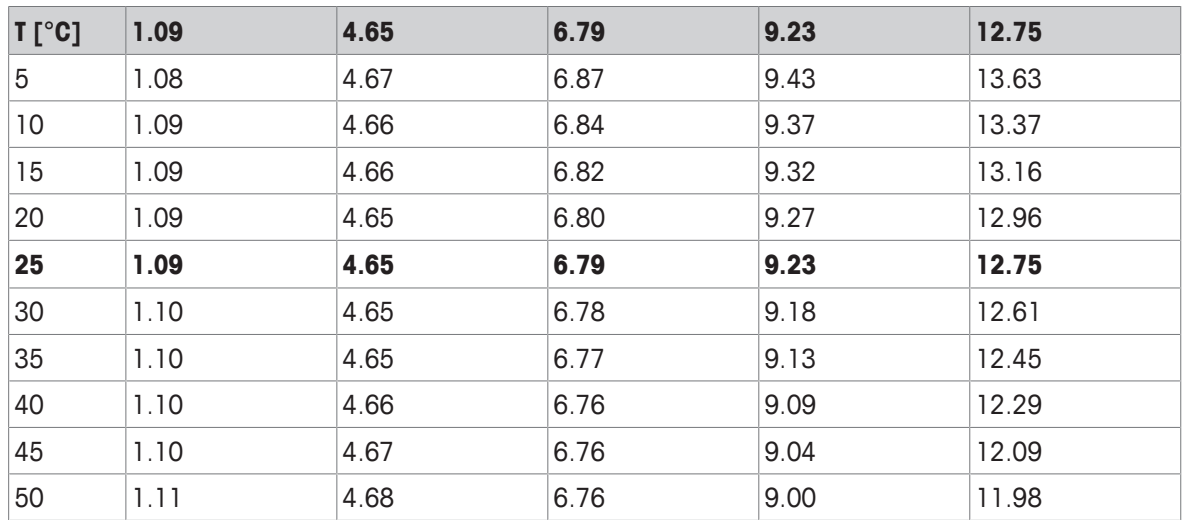

# **JJG119(参照温度25°C)**

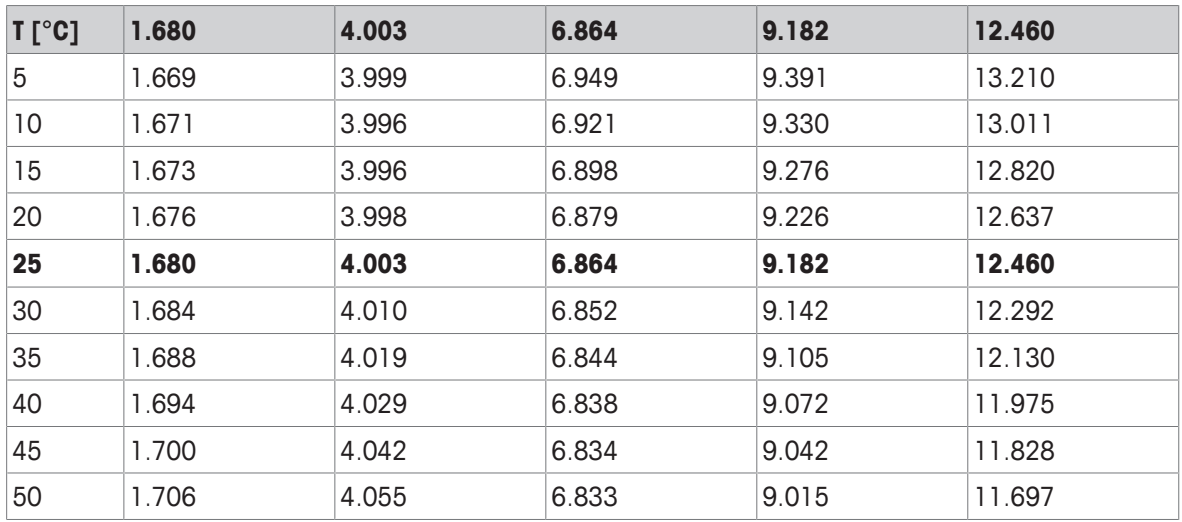

# **テクニカル(参照温度25°C)**

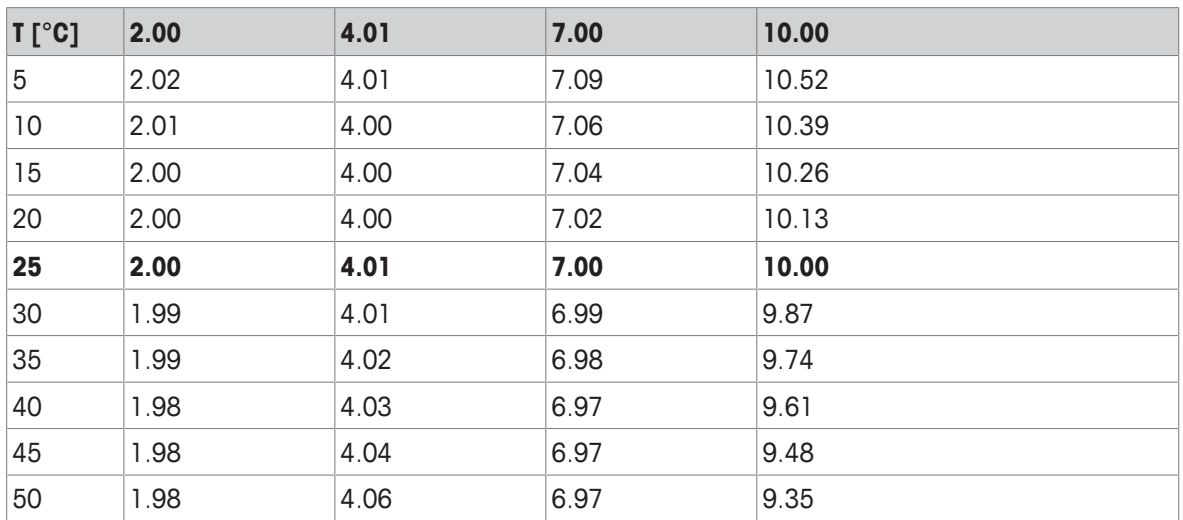

# いつまでもベストコンディション

メトラー・トレドのサービスによって、 長年に渡りその品質と測定精度、価値 の維持を保証させていただきます。

弊社の魅力的なサービスの全詳細に ついて是非お問い合わせください。

**www.mt.com/phlab**

詳細はこちらをご覧ください

**Mettler-Toledo GmbH** Im Langacher 44 8606 Greifensee, Switzerland www.mt.com/contact

技術的な変更が加えられる可能性があります。 © Mettler-Toledo GmbH 04/2018 30459019A

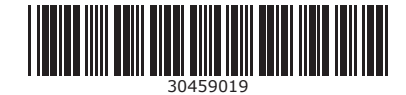